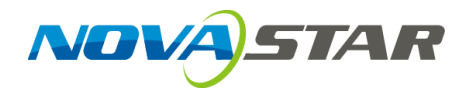

# **VNNOX**

# **Cloud-Based Publishing Service**

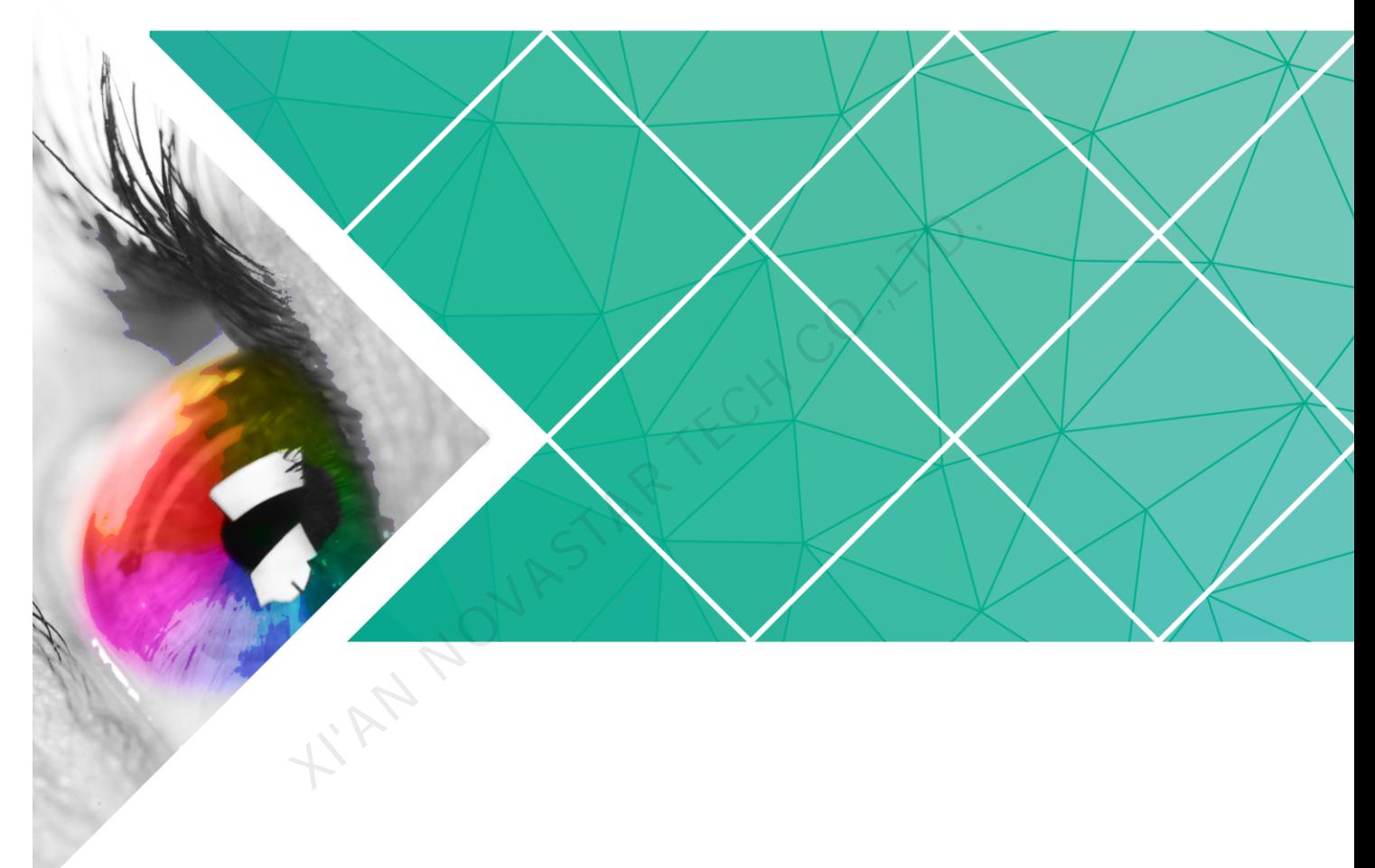

# **User Guide**

Version: V5.4.0 Document Number: NS170100012

# **Table of Contents**

<span id="page-1-0"></span>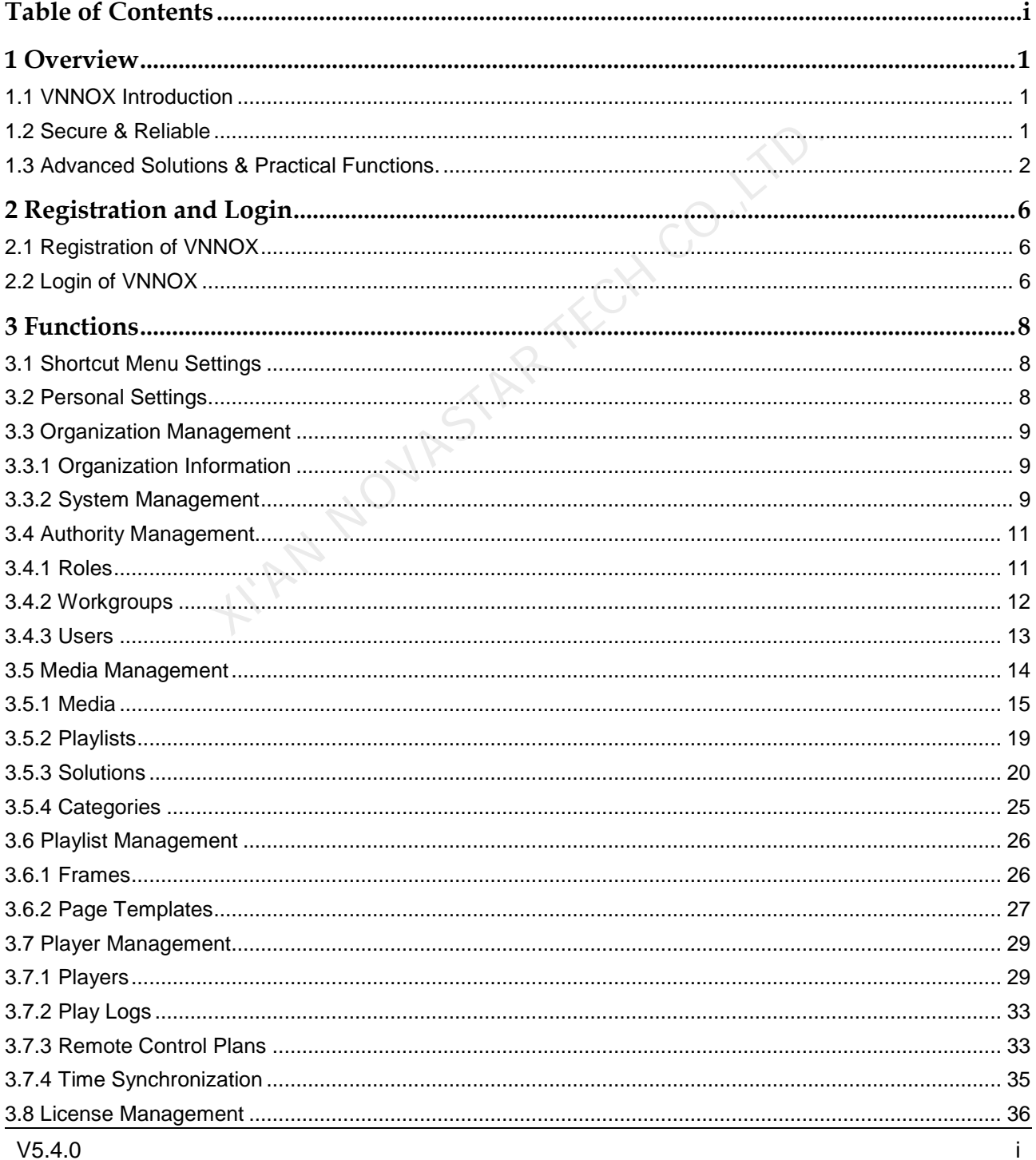

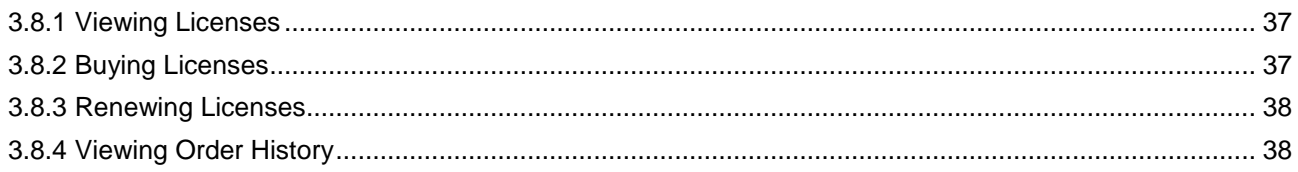

KIAN NOVASTAR TECH CO.,LTD.

# **1 Overview**

# <span id="page-3-1"></span><span id="page-3-0"></span>1.1 VNNOX Introduction

With the development of smart city and commercial display, there are more and more LED display applications and large-scale cluster deployment. As a result, the number of displays is increasing rapidly. Users are in urgent need of remote centralized management for a large number of LED displays located in different places.

To meet users' needs, NovaStar has launched a secure cloud-based publishing service VNNOX which enables remote content management and terminal control.

VNNOX can be applied to any display device and application scenario. As long as the Internet is available, users can access VNNOX with PC, tablets or mobile phones at any time and in any place to transmit solutions to displays and play solutions as required.

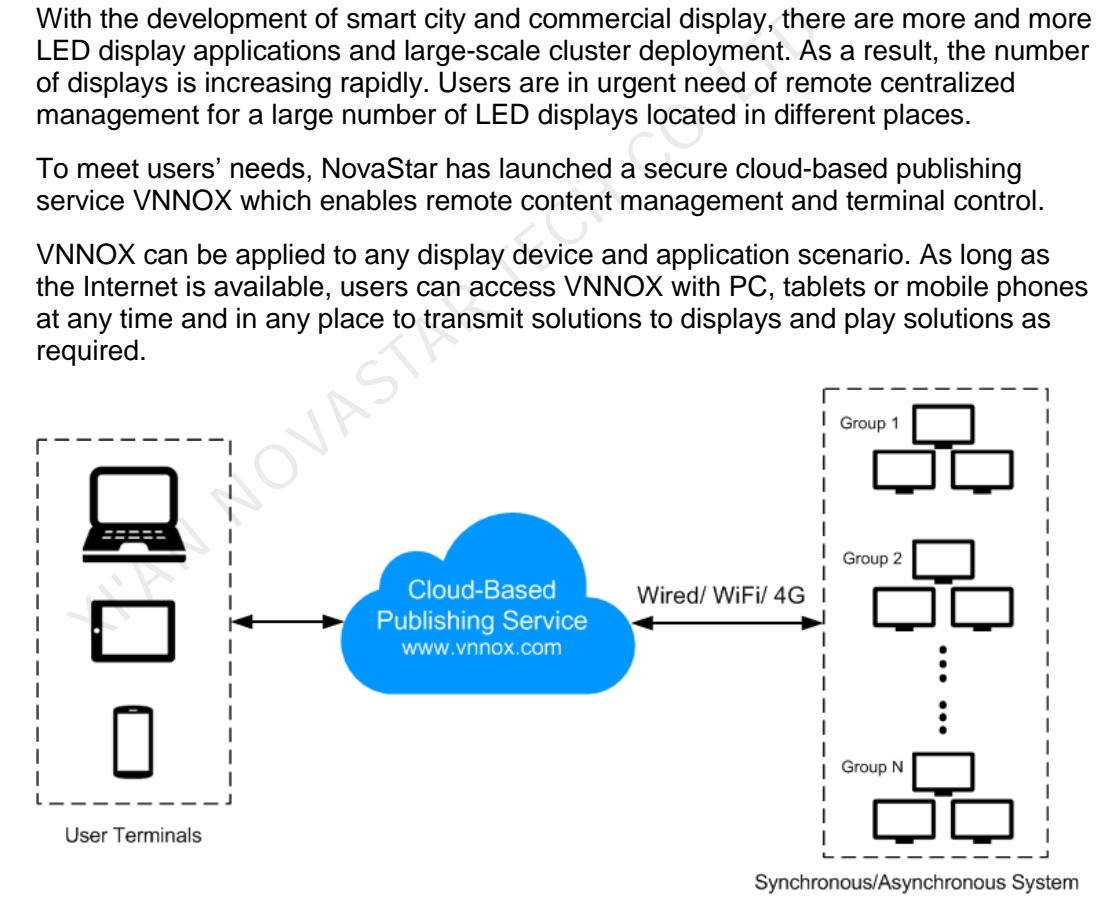

# <span id="page-3-2"></span>1.2 Secure & Reliable

VNNOX delivers secure and reliable industry solutions for cluster management of LED displays.

#### Secure

VNNOX guarantees system security through following mechanisms:

- Input checking: Check the security and validity of the data input from the Web client.
- Client authentication: Use OAuth2.0 for the authentication of accessed clients.
- Security report: Record the visits that trigger the security mechanism in the security report, then analyze the security report and give warnings about security issues so as to avoid attacks in advance.
- Download authentication: Use a virtualized cluster cloud storage solution to make sure media storing and downloading service are highly available and guarantee the security of media downloading through authentication mechanism.
- Authorized access: Terminals access the system through organization isolation and user name and password authorization.
- Transmission encryption: Use HTTPS protocol to keep the data encrypted during network transmission and avoid packet capture and data tampering.

#### Reliable

VNNOX keeps the service stable through disaster recovery mechanism for the server and prevents data loss through data backup mechanism to offer you a highly reliable service. NOX keeps the service stable through disaster recovery mechanism to offer<br>trice.<br>the same time, our technical support engineers are always read<br>service.<br>ed Solutions & Practical Functions<br>seed on users' actual needs and ye

At the same time, our technical support engineers are always ready for 24/7 support and service.

# <span id="page-4-0"></span>1.3 Advanced Solutions & Practical Functions

Based on users' actual needs and years of industry experience, VNNOX is designed with the concepts of simplicity, ease-of-use and reliability.

#### Advanced Solutions

VNNOX has adopted advanced cloud service technology and users are able to have access to the services they required only by visiting VNNOX over the Internet.

#### Advantages:

- More convenient: Users can visit and operate VNNOX via Web any time anywhere as long as the Internet is available.
- Securer: VNNOX guarantees system security through channel encryption, data fingerprint, and permission management.
- More efficient: Edit and publish solutions and control displays remotely through a unified platform.
- More intelligent: VNNOX has adopted a smart technical algorithm and monitoring which greatly reduce users' amount of work and enhance the efficiency.
- More reliable: Keep VNNOX highly reliable through disaster recovery mechanism for the server and data backup mechanism.

## Practical Functions

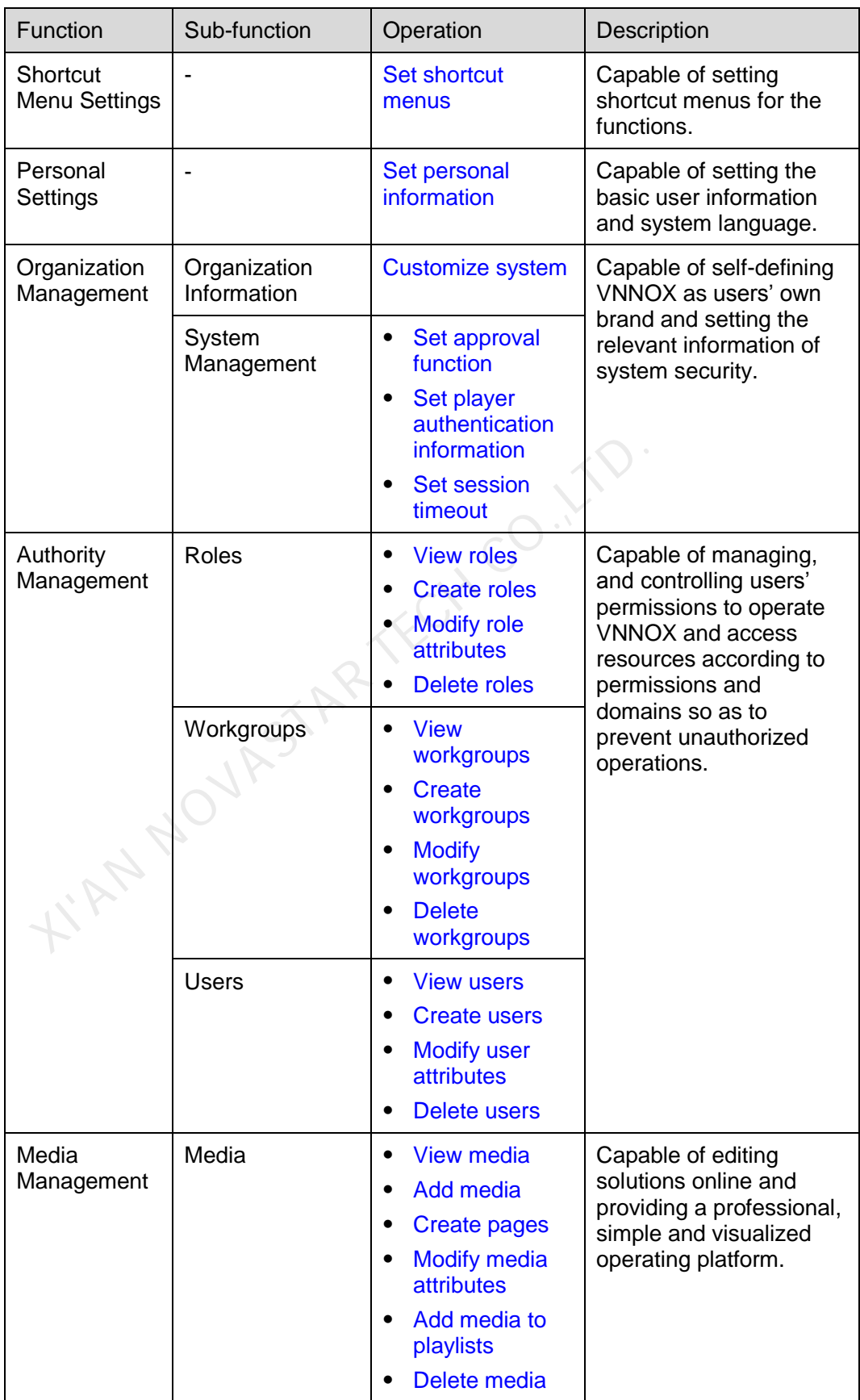

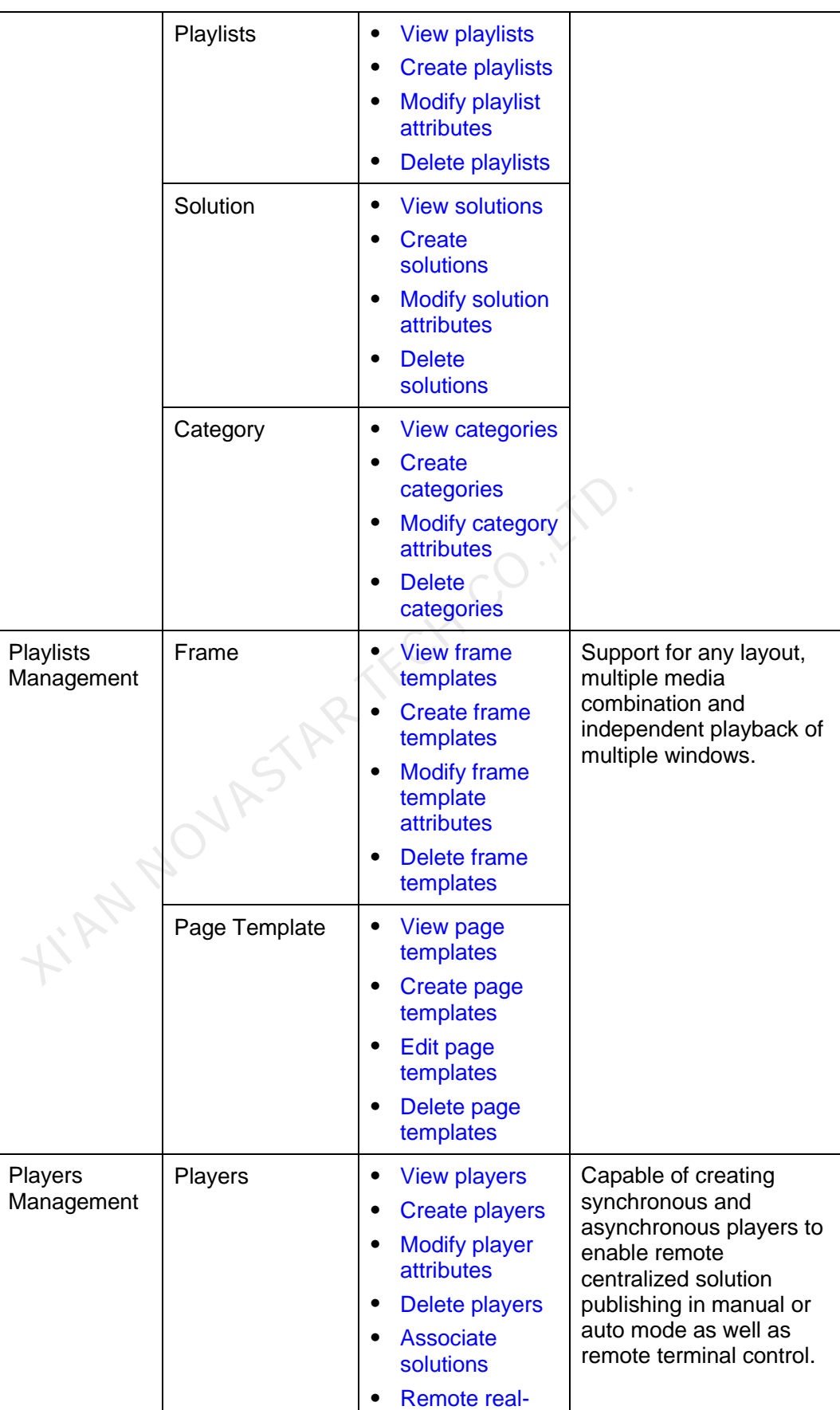

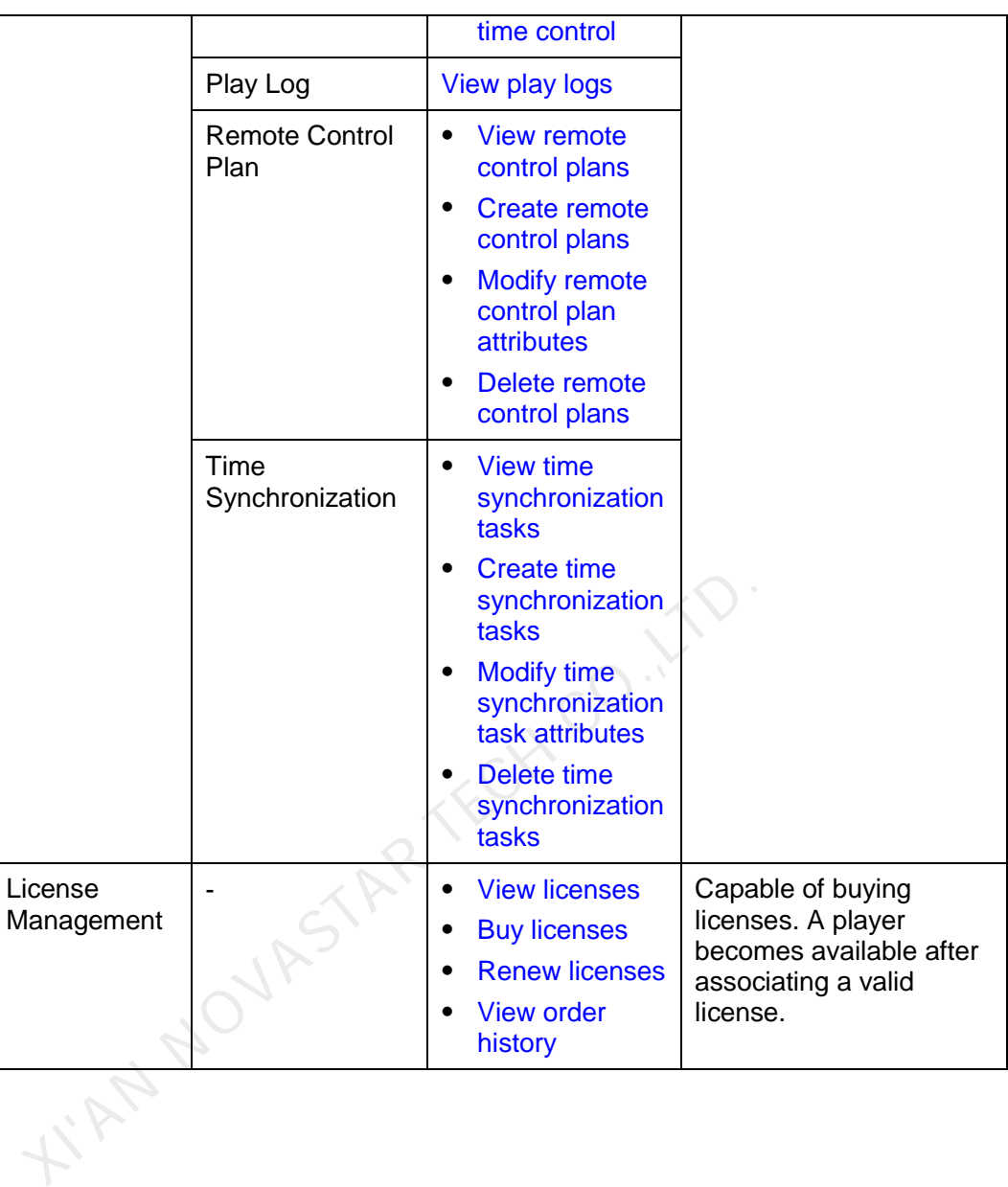

# <span id="page-8-0"></span>**2 Registration and Login**

# <span id="page-8-1"></span>2.1 Registration of VNNOX

- Step 1 Visit http://www.vnnox.com and click **Register** at the top right of the page.
- Step 2 Select a server node and click **Ok**.
- Step 3 Enter the information required for registration.

Registering by email is the default way of registration. Click **By Phone** to switch to the page for registering by phone.

Step 4 Click **Register**.

System prompts that the registration is successful and then the login page appears.

Upon successful registration, the default role of the user is system administrator and the user has all the permissions. The default workgroup of the user is system workgroup and the user can manage all the resources. The default role and workgroup cannot be changed. At the same time, VNNOX assigns five free licenses to the user and each of the licenses is valid for one month. sit http://www.vnnox.com and click **Register** at the top right of<br>elect a server node and click **Ok**.<br>there the information required for registration.<br>egistering by email is the default way of registration. Click **By P**<br>e

# <span id="page-8-2"></span>2.2 Login of VNNOX

- Step 1 Visit [http://www.vnnox.com](http://www.vnnox.com/) and click **Login** at the top right of the page.
- Step 2 Select the server node and click **Ok**.
- Step 3 Enter the account name and password, and then click **Login**.

After successful login, the **Home** page appears, as shown in [Figure 2-1.](#page-9-0)

<span id="page-9-0"></span>Figure 2-1 The Home page

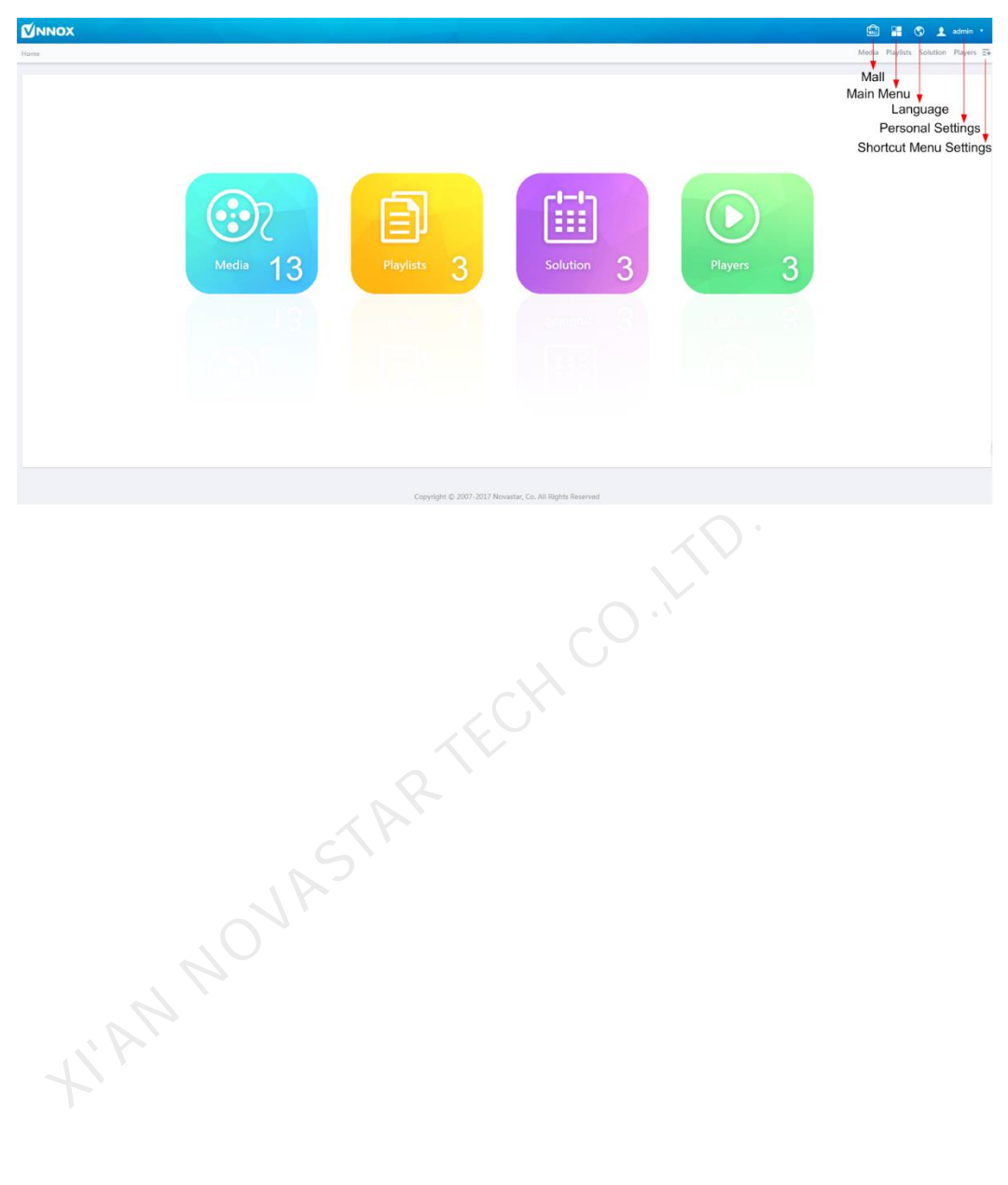

# **3 Functions**

# <span id="page-10-1"></span><span id="page-10-0"></span>3.1 Shortcut Menu Settings

#### Application Scenarios

Quickly access the sub-menus in  $\mathbb H$ .

#### Related Information

Shortcut menu is a quick access to system functions. Users can set shortcut menus for their frequently used functions to make operation more efficient. arios<br>
ickly access the sub-menus in  $\Box$ <br>
ion<br>
nortcut menu is a quick access to system functions. Users can<br>
their frequently used functions to make operation more efficie<br>
ettings<br>
ick  $\overline{=}+$  at the top right of the

#### Shortcut Menu Settings

- <span id="page-10-3"></span>Step 1 Click  $\overline{=}$  at the top right of the page.
- Step 2 Select one or more menus in the pop-up dialog box, such as **Solution** and **Players**.
- Step 3 Click **Ok**, and the following shortcut menus appear.

# <span id="page-10-2"></span>3.2 Personal Settings

#### Application Scenarios

Current VNNOX user views or updates personal settings.

Related Information

Personal settings include the basic information and workgroup of the current user, and system language.

#### <span id="page-10-4"></span>Personal Information Settings

Step 1 Click **A** admin **v** at the top right of the page and select **Personal Settings** in the popup menu.

Step 2 Set basic user information and system language or view the workgroup of the user.

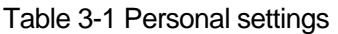

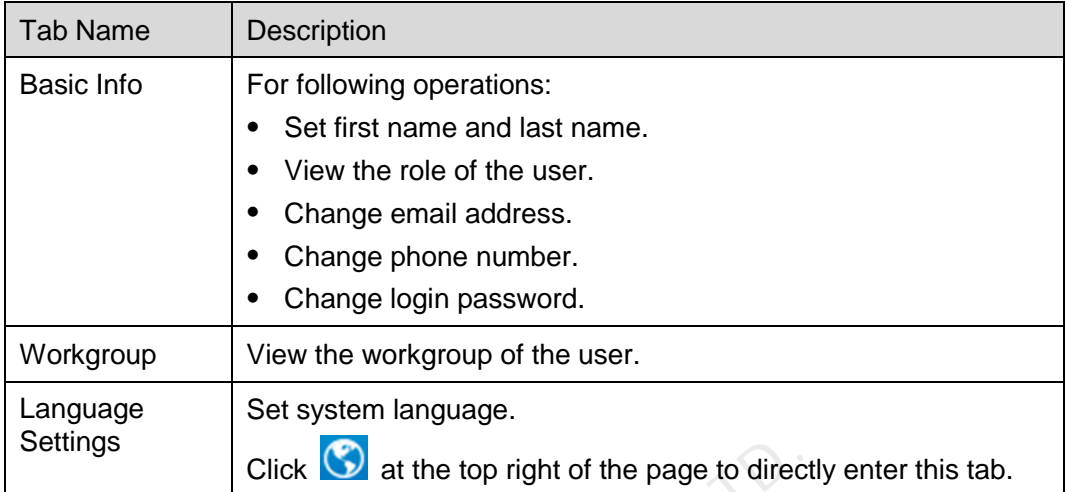

Step 3 After the settings are completed, click **Save** or **Save&Close**.

# <span id="page-11-0"></span>3.3 Organization Management

# <span id="page-11-1"></span>3.3.1 Organization Information

#### Application Scenarios

Users add the information and Logo of their own companies to customize VNNOX.

#### Related Information

Organization information refers to the website, name, copyright, Logo, etc. of the VNNOX system. Users can customize VNNOX as their own brand by setting these information. Fittings<br>
Lettings<br>
Lettings are completed, click **Save or Save&Close.**<br>
Click **Save or Save&Close.**<br>
Click **Save or Save&Close.**<br>
Click **Co., Save or Save&Close.**<br>
Alion **Management**<br>
Click **Save or Save&Close.**<br>
Alion **I** 

#### <span id="page-11-3"></span>Customizing the System

- Step 1 Select **Organization Management, Organization Info** from the pop-up menu of the  $\Box$  at the top right of the page.
- Step 2 Customize the company name and set **The custom system** to **Yes**. Then all the user-definable items are shown on the page.
- Step 3 Set the parameters according to the prompts. Then click **Save** or **Save&Close**.

# <span id="page-11-2"></span>3.3.2 System Management

#### Application Scenarios

- Approval setting: Control the distribution of media.
- Player authentication: For player authentication when synchronous and asynchronous terminals bind players.

• Session timeout: Automatically log out VNNOX if users do not perform any action for a long period of time.

#### Related Information

VNNOX provides settings related to security, including media approval, player authentication and auto logout after timeout, to enhance the security of system operation and media publishing.

#### <span id="page-12-0"></span>3.3.2.1 Setting Approval Function

Choose to enable or disable the **Approval** function in **Media Management**, **Media**.

Step 1 Select **Organization Management**, **System Management** in the pop-up menu of at the top right of the page.

#### Step 2 Set **Enable media items approval** to **Yes** or **No**.

- Yes: Select a record in the media list, click **Attribute**, and then the **Approval** tab appears. Users can approve, request for approval or refuse media. Approved media can be distributed while refused media cannot be distributed.
- No: Select a record in the media list, click **Attribute**, and the **Approval** tab is not shown. Approval is not needed and the media can be distributed directly.

#### Step 3 Click **Save** or **Save&Close**.

#### <span id="page-12-1"></span>3.3.2.2 Setting Player Authentication Information

After successful registration, VNNOX will generate the following default authentication information automatically.

- Certified username: *Username***\_player**
- Certified password: **123456**

Authentication information is required when synchronous and asynchronous terminals bind players. We recommend modifying the default authentication information. Yes: Select a record in the media list, click **Attribute**, and th<br>appears. Users can approve, request for approval or refuse<br>media can be distributed while refused media cannot be dist<br>No: Select a record in the media list

- Step 1 Select **Organization Management**, **System Management** in the pop-up menu of at the top right of the page.
- Step 2 Select the **Player Authentication** tab.
- Step 3 Set user name and password. Then click **Save** or **Save&Close**.

#### <span id="page-12-2"></span>3.3.2.3 Setting Timeout

Log out the VNNOX system automatically if users do not perform any action within the time preset in session timeout.

- Step 1 Select **Organization Management**, **System Management** in the pop-up menu of at the top right of the page.
- Step 2 Select the **Other Settings** tab.
- Step 3 Set the duration for session timeout and then click **Save** or **Save&Close**.

# <span id="page-13-0"></span>3.4 Authority Management

The VNNOX system restricts users to the permissions corresponding to their roles. Users can access the media and playlists of their workgroups and sub-workgroups, and system workgroup.

The relationship among authority, role, user and workgroup is shown as [Figure 3-1.](#page-13-4)

Figure 3-1 Authority management

<span id="page-13-4"></span>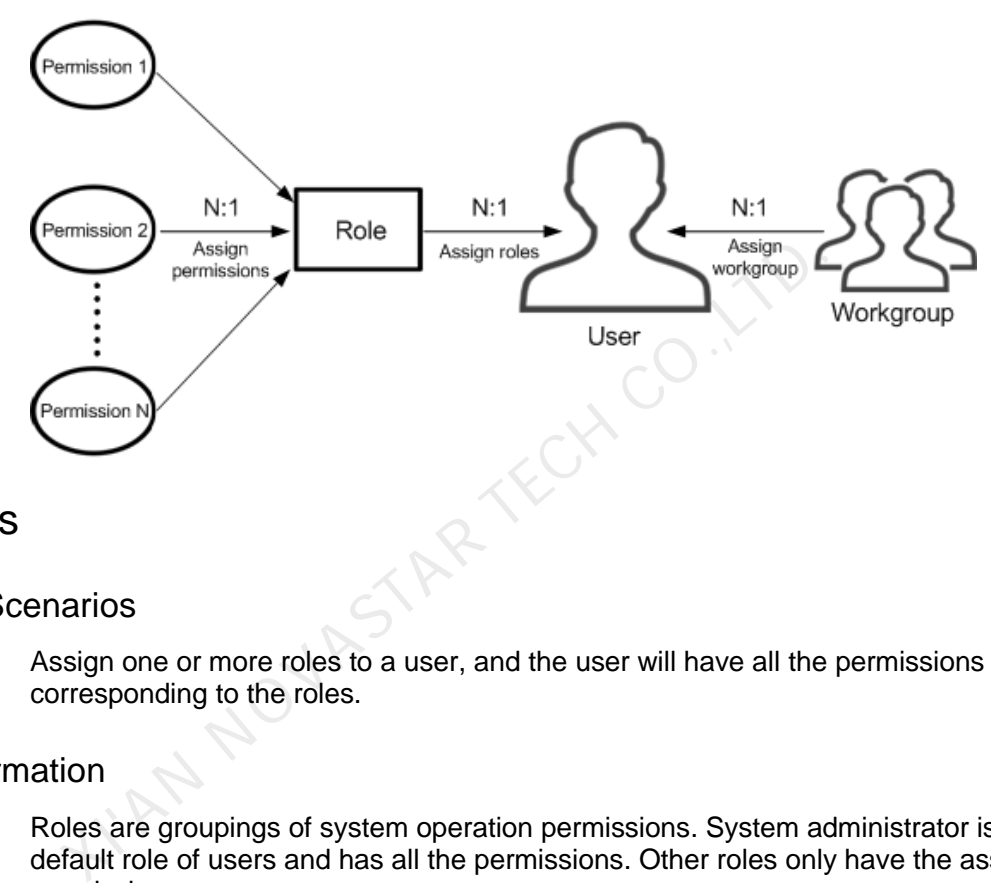

# <span id="page-13-1"></span>3.4.1 Roles

Application Scenarios

Assign one or more roles to a user, and the user will have all the permissions corresponding to the roles.

#### Related Information

Roles are groupings of system operation permissions. System administrator is the default role of users and has all the permissions. Other roles only have the assigned permissions.

The role of registered VNNOX users is system administrator and cannot be changed.

#### <span id="page-13-2"></span>3.4.1.1 Viewing Roles

System administrator and sub-users of system administrator can view all the roles.

- Step 1 Select **Auth Management, Roles** in the pop-up menu of **the lata the top right of the** page.
- Step 2 View role list, or view a role by searching its name.
- Step 3 (Optional) Click a role name in the **Name** column to enter the attribute page of the role.

#### <span id="page-13-3"></span>3.4.1.2 Creating Roles

Step 1 Select **Auth Management, Roles** in the pop-up menu of **a** at the top right of the page.

Step 2 Click **New**.

Step 3 Enter a name for the role and click **Ok**.

#### <span id="page-14-1"></span>3.4.1.3 Modifying Role Attributes

- Step 1 Select **Auth Management, Roles** in the pop-up menu of **the lata the top right of the** page.
- Step 2 Select a role and click **Attribute**, or click the name of a role.
- Step 3 Select one or more permissions, and then click **Save** or **Save&Close**.

#### <span id="page-14-2"></span>3.4.1.4 Deleting Roles

- Step 1 Select **Auth Management, Roles** in the pop-up menu of **Follo** at the top right of the page.
- Step 2 Select one or more permissions and click **Delete**.

Note: If a role is associated with users, it cannot be deleted.

Step 3 Click **Ok** in the pop-up dialog box.

## <span id="page-14-0"></span>3.4.2 Workgroups

#### Application Scenarios

Manage resources in groups to enable data isolation.

#### Related Information

Workgroups can divide the resources accessible to users. System workgroup is the default workgroup of the VNNOX system. The state of the pop-up dialog box.<br>
State: If a role is associated with users, it cannot be deleted.<br>
Cick Ok in the pop-up dialog box.<br>
<br>
CIVIPS<br>
States are provided to the mesources accessible to users. System<br>
fault wo

- The resources of all the workgroups are accessible to system administrators.
- The sub-users of system administrator can access the resources of their workgroup and sub-workgroups, and system workgroup.

#### <span id="page-14-3"></span>3.4.2.1 Viewing Workgroups

System administrator and the sub-users of system administrator can view all the workgroups.

- Step 1 Select **Auth Management, Workgroups** in the pop-up menu of **a** at the top right of the page.
- Step 2 View workgroup tree, or view a workgroup by searching its name.

#### <span id="page-14-4"></span>3.4.2.2 Creating Workgroups

- Step 1 Select Auth Management, Workgroups in the pop-up menu of **the at the top right** of the page.
- Step 2 Create a top-level workgroup.
	- 1. Click **New**.
	- 2. Enter a name for the workgroup and click **Ok**.

Step 3 Create a second-level workgroup.

- 1. Click  $\pm$  next to the name of a top-level workgroup. The **New** button and **Attribute** button appear.
- 2. Click **New**.
- 3. Enter a name for the second-level workgroup and click **Ok**.
- Step 4 Create a third-level workgroup.
	- 1. Click **+** next to the name of a second-level workgroup. The **New** button and **Attribute** buttons appear.
	- 2. Click **New**.
	- 3. Enter a name for the third-level workgroup and click **Ok**.

#### <span id="page-15-1"></span>3.4.2.3 Modifying Workgroup Attributes

- Step 1 Select Auth Management, Workgroups in the pop-up menu of **the at the top right** of the page.
- Step 2 Click  $+$  next to the name of a top-level, second-level or third-level workgroup, and then click **Attribute** to enter the attribute page of the workgroup. the page.<br>
ick + next to the name of a top-level, second-level or third-level<br>
an click **Attribute** to enter the attribute page of the workgroup.<br> **WORE TORE TORE TORE TO A TECH CO.**<br> **WORE TORE TORE TORE TORE TO A TECH CO**
- Step 3 Modify workgroup attributes and then click **Save** or **Save&Close**.

#### <span id="page-15-2"></span>3.4.2.4 Deleting Workgroups

- Step 1 Select **Auth Management, Workgroups** in the pop-up menu of **a** at the top right of the page.
- Step 2 Select one or more workgroups and click **Delete**.

Note: System workgroup cannot be deleted.

Step 3 Click **Ok** in the pop-up dialog box.

## <span id="page-15-0"></span>3.4.3 Users

#### Application Scenarios

Log in and use the VNNOX system.

#### Related Information

Users are the people who use the VNNOX system. Assign one or more roles to a user, and the user will have all the permissions of the role(s).

The default role of registered VNNOX users is system administrator. Registered users have all the permissions and can create multiple sub-users.

#### <span id="page-15-3"></span>3.4.3.1 Viewing Users

System administrator can view all the sub-users and the sub-users can only view the users created by themselves.

- Step 1 Select **Auth Management**, Users in the pop-up menu of **the lat the top right of the** page.
- Step 2 View the user list, or view a user by searching the user's name.

Step 3 (Optional) Click a username in the **Username** column to enter the attribute page of the user.

#### <span id="page-16-1"></span>3.4.3.2 Creating Users

- Step 1 Select **Auth Management, Users** in the pop-up menu of **Follen at the top right of the** page.
- Step 2 Click **New**.
- Step 3 Enter relevant information of the user and click **Ok**.

#### <span id="page-16-2"></span>3.4.3.3 Modifying User Attributes

- Step 1 Select **Auth Management**, Users in the pop-up menu of **a** at the top right of the page.
- <span id="page-16-4"></span>Step 2 Select a user and click **Attribute**, or select multiple users and click **Bulk edit**. User attributes are explained in Table 3-2.

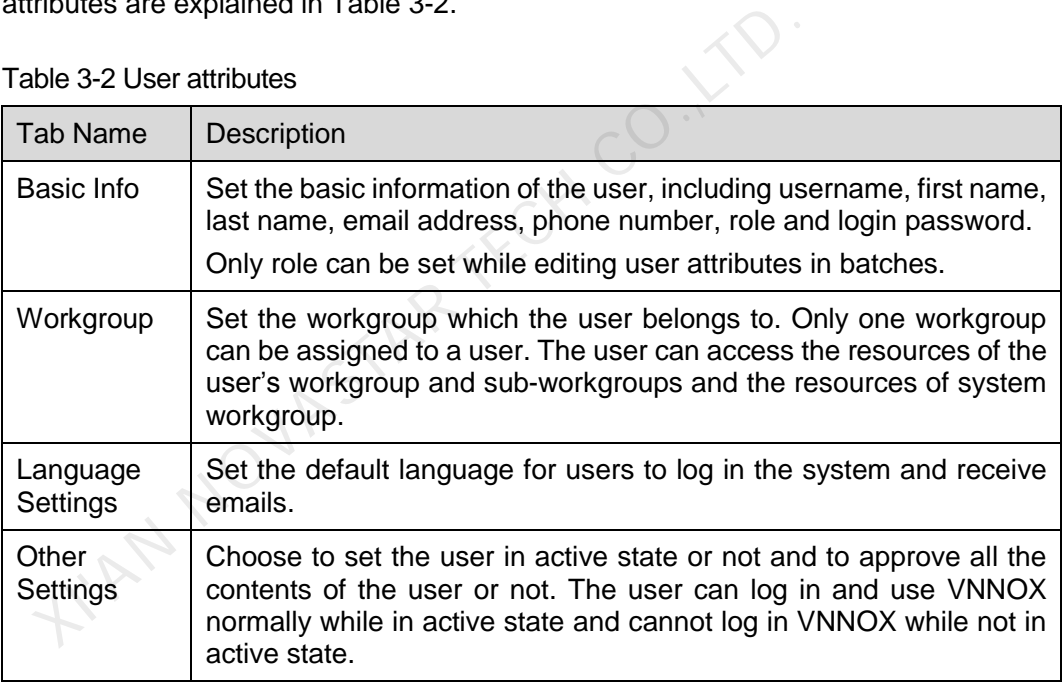

Table 3-2 User attributes

Step 3 After the attributes are edited, click **Save** or **Save&Close**.

## <span id="page-16-3"></span>3.4.3.4 Deleting Users

- Step 1 Select **Auth Management**, Users in the pop-up menu of **a** at the top right of the page.
- Step 2 Select one or more users and click **Delete**.
- Step 3 Click **Ok** in the pop-up dialog box.

# <span id="page-16-0"></span>3.5 Media Management

Users upload media, add media to playlists and schedule the playlists. Then a solution is created. The relationship among media, playlist and solution is shown as [Figure 3-2.](#page-17-2)

<span id="page-17-2"></span>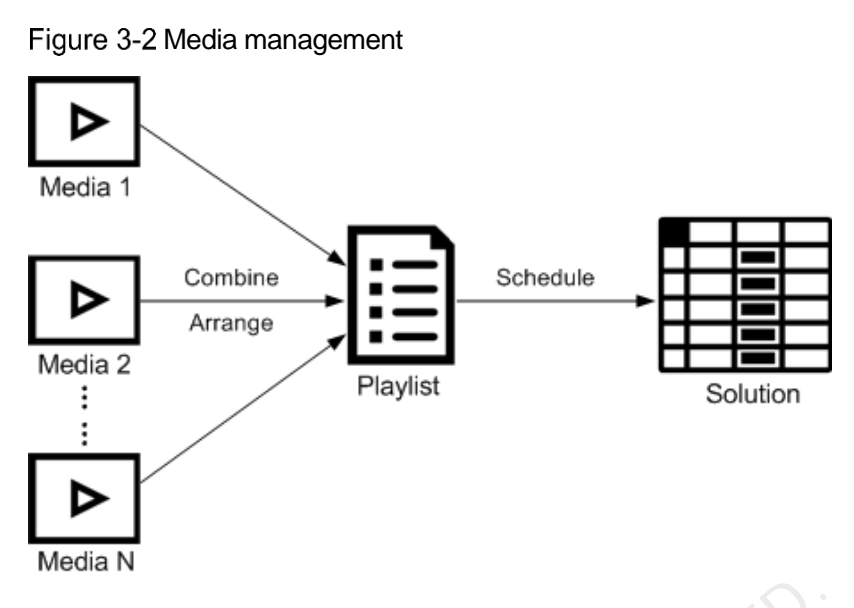

# <span id="page-17-0"></span>3.5.1 Media

#### Application Scenarios

A playlist is formed by combining and arranging media items.

#### <span id="page-17-3"></span>Related Information

Media is the smallest unit of a solution.

The image and video formats supported by VNNOX are shown as [Table 3-3.](#page-17-3)

Table 3-3 Image and video formats

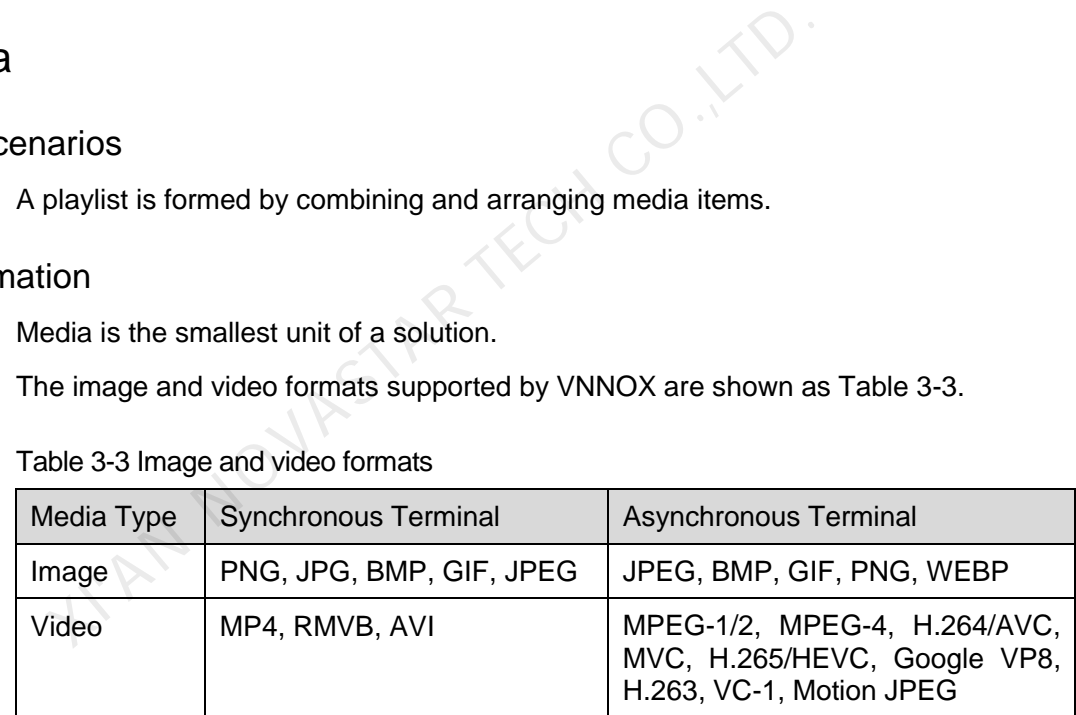

## <span id="page-17-1"></span>3.5.1.1 Viewing Media

System administrator can view all the media. Sub-users only can view the media of their workgroup and sub-workgroups, and system workgroup.

- Step 1 Select **Media Management, Media** in the pop-up menu of **B** at the top right of the page.
- Step 2 View the media list, or view a media item by searching its name.
- Step 3 (Optional) Select filter criteria in the **Filter** on the left side of the page.
- Step 4 (Optional) Click a media name in the **Name** column, and then the attribute page of the media appears.

## <span id="page-18-0"></span>3.5.1.2 Adding Media

- Step 1 Select **Media Management**, Media in the pop-up menu of **the statish of the statish of the** page.
- Step 2 Click **Add** and select a media type from the drop-down options.
	- Upload File: Click **Choose file** to choose media from your local devices and click **Ok**.
	- Webpage: Name the webpage and enter its address. Click **Ok**, and the webpage attribute editing page appears.
	- RSS: Name the RSS and enter its address. Click **Ok** and the attribute editing page of the RSS appears.
	- Page: Enter a name for the page and click **Next**. Select a page template and click **Ok**. Then the attribute editing page appears.

#### <span id="page-18-1"></span>3.5.1.3 Editing Pages

A page includes one or more media items and widgets. Media in the page are restricted to the attributes of the page and the attributes of the media doesn't take effect.

- Step 1 Select **Media Management**, Media in the pop-up menu of **the statush of the statush of the** page.
- Step 2 Select a media item the type of which is **Page**.
- <span id="page-18-2"></span>Step 3 Click **Page Edit** to enter the **Edit** page, as shown in Figure 3-3. The Edit page is explained in Table 3-4.

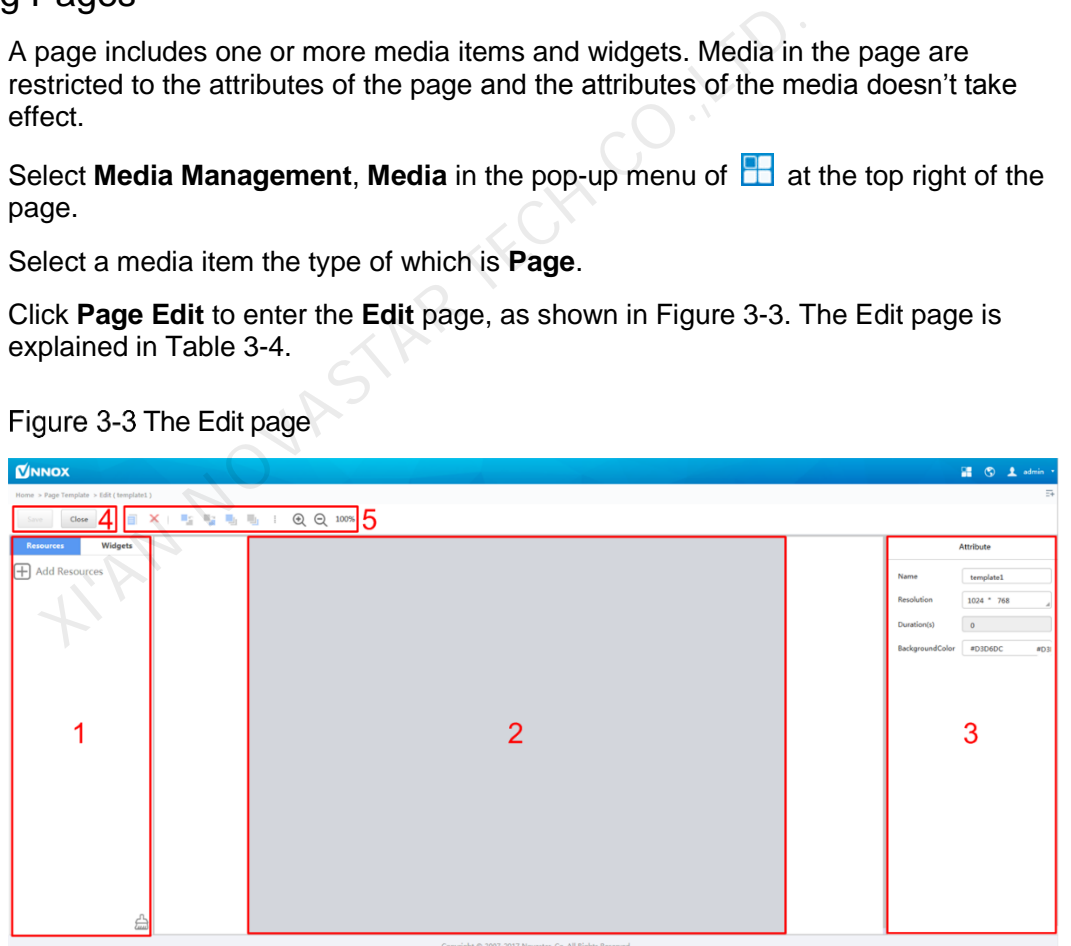

Figure 3-3 The Edit page

Table 3-4 Description of the Edit page

<span id="page-18-3"></span>

| No. | Function                         | <b>Description</b>                                                                            |
|-----|----------------------------------|-----------------------------------------------------------------------------------------------|
|     | Resources and $\cdot$<br>widgets | Resources: Add media to the resource list. Click<br>$\triangleq$ to clear the resource list.  |
|     |                                  | Widgets: Show all the widgets provided by the<br>system, including small containers, weather, |

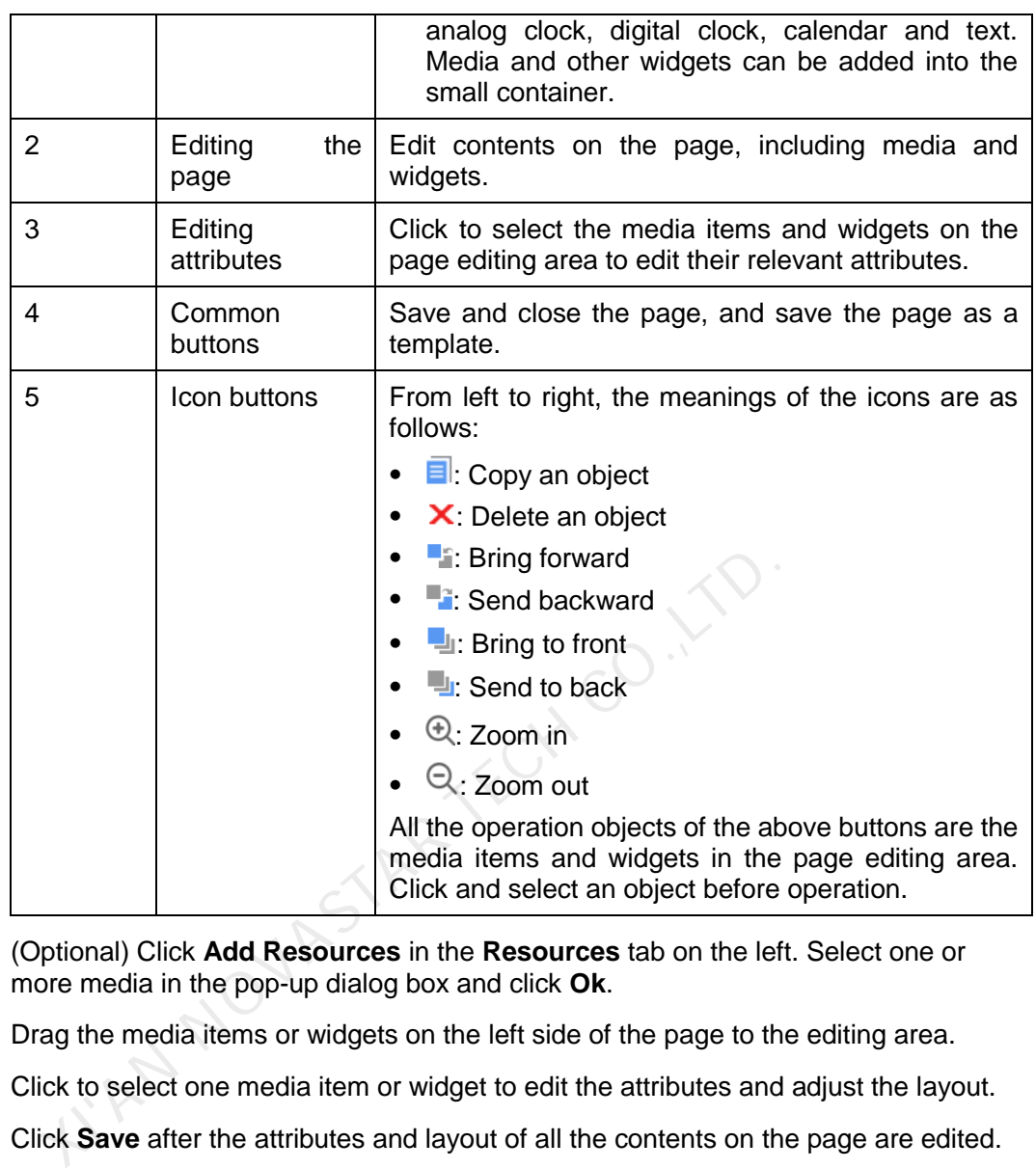

- Step 4 (Optional) Click **Add Resources** in the **Resources** tab on the left. Select one or more media in the pop-up dialog box and click **Ok**.
- Step 5 Drag the media items or widgets on the left side of the page to the editing area.
- Step 6 Click to select one media item or widget to edit the attributes and adjust the layout.
- Step 7 Click **Save** after the attributes and layout of all the contents on the page are edited.
- Step 8 (Optional) Click **Save As Template** to save the page as a template.
- Step 9 Click **Close**.

#### <span id="page-19-0"></span>3.5.1.4 Modifying Media Attributes

If a modified media item is added to a playlist and the playlist is added to a solution which is already associated with a player, there will be two cases according to the distribution type after the modified media item is saved:

- Auto distribution: VNNOX distributes the new solution automatically.
- Manual distribution: Users perform following operations to distribute the new solution manually.

Select **Players Management**, **Players** in the pop-up menu of **the at the top right** of the page. Select the target player and click **Update solution**.

Step 1 Select **Media Management**, Media in the pop-up menu of **Follic** at the top right of the page.

<span id="page-20-2"></span>Step 2 Select one media item and click **Attribute**, or select more media items and click **Bulk edit**. Media attributes are explained in [Table 3-5.](#page-20-2)

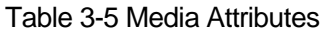

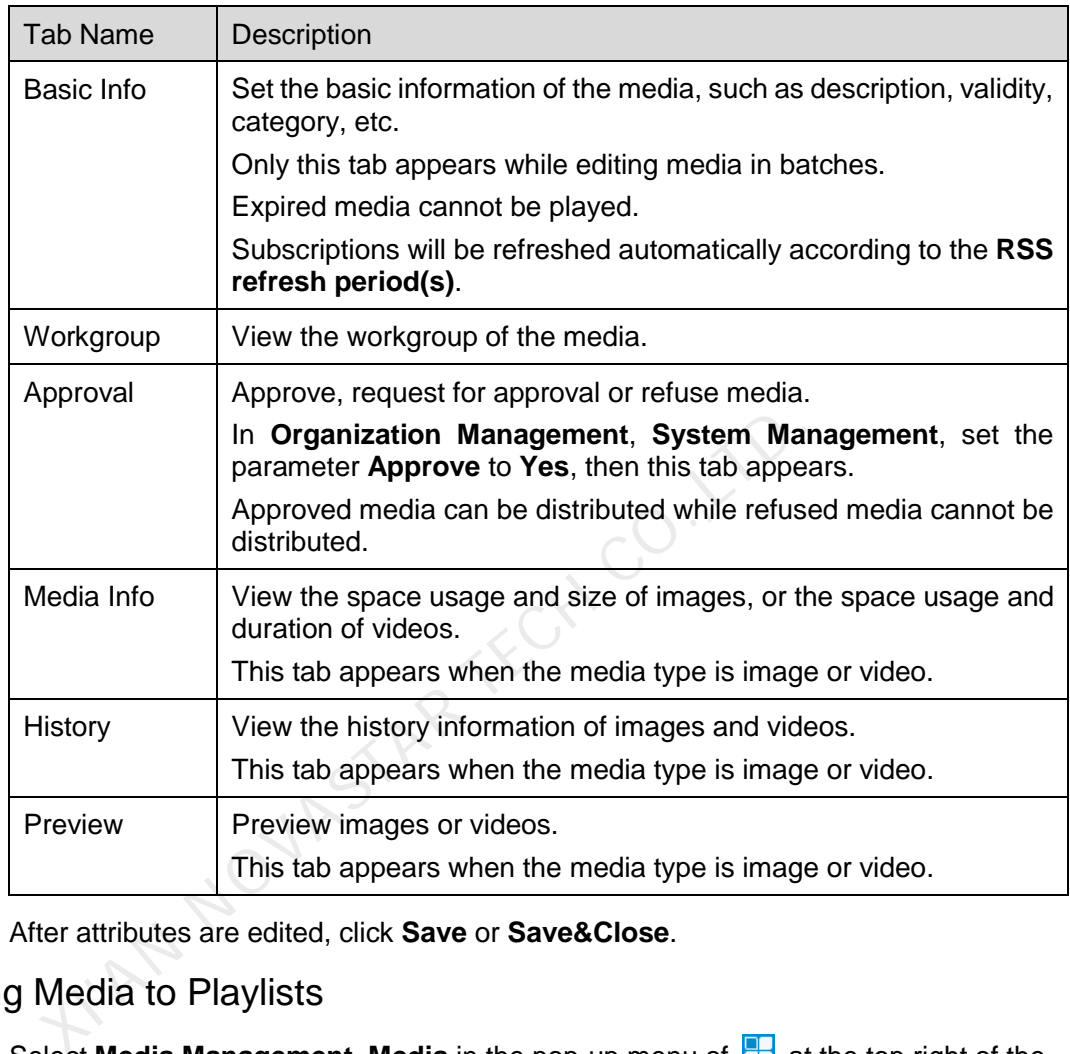

Step 3 After attributes are edited, click **Save** or **Save&Close**.

#### <span id="page-20-0"></span>3.5.1.5 Adding Media to Playlists

- Step 1 Select Media Management, Media in the pop-up menu of **B** at the top right of the page.
- Step 2 Select one or more media, then click **Add to Playlist**.
- Step 3 Select a playlist in the pop-up dialog box and click **Ok**.

## <span id="page-20-1"></span>3.5.1.6 Deleting Media

- Step 1 Select **Media Management, Media** in the pop-up menu of **the lata the top right of the** page.
- Step 2 Select one or more media and click **Delete**.
- Step 3 Click **Ok**.

# <span id="page-21-0"></span>3.5.2 Playlists

#### Application Scenarios

A solution is formed by scheduling playlists.

#### Related Information

A playlist is a collection of sequenced media.

#### <span id="page-21-1"></span>3.5.2.1 Viewing Playlists

System administrator can view all the playlists. Sub-users can view the playlists of their workgroups and sub-workgroups, and system workgroup.

- Step 1 Select **Media Management**, **Playlists** in the pop-up menu of **a** at the top right of the page.
- Step 2 View playlists, or view a playlist by searching its name.
- Step 3 (Optional) Click a playlist name in the **Name** column and the attribute page of the playlist appears.

#### <span id="page-21-2"></span>3.5.2.2 Creating Playlists

- Step 1 Select **Media Management**, **Playlists** in the pop-up menu of **F** at the top right of the page.
- Step 2 Perform any of the following operations to create a playlist.
	- Click **New**. Enter a name for the playlist and specify one or more categories, then click **Ok**.
- Select a playlist and click **Copy**. Enter a name for the copied playlist and click **Ok**. The projectional) Click a playlist by searching its name.<br>
Supplished a playlist name in the **Name** column and the attrict and<br>
Supplished a playlists<br>
Supplished:<br>
Suppliest<br>
Suppliest<br>
Suppliest<br>
Suppliest<br>
Suppliest<br>
Su

Note: Categories are used for quickly filtering out playlists through the filter.

#### <span id="page-21-3"></span>3.5.2.3 Modifying Playlist Attributes

If a modified playlist is added to a solution which is already associated with a player, there will be two cases according to distribution type after the modified playlist is saved.

- Auto distribution: VNNOX distributes the new solution automatically.
- Manual distribution: Users perform following operations to distribute the new solution manually.

Select **Players Management. Players** in the pop-up menu of **B** at the top right of the page. Select the target player in player column and click **Update solution**.

- Step 1 Select **Players Management, Playlists** in the pop-up menu of **B** at the top right of the page.
- Step 2 Select a playlist and click **Attribute**, or select more playlists and click **Bulk edit**. The playlist attributes is explained in [Table 3-6.](#page-22-3)

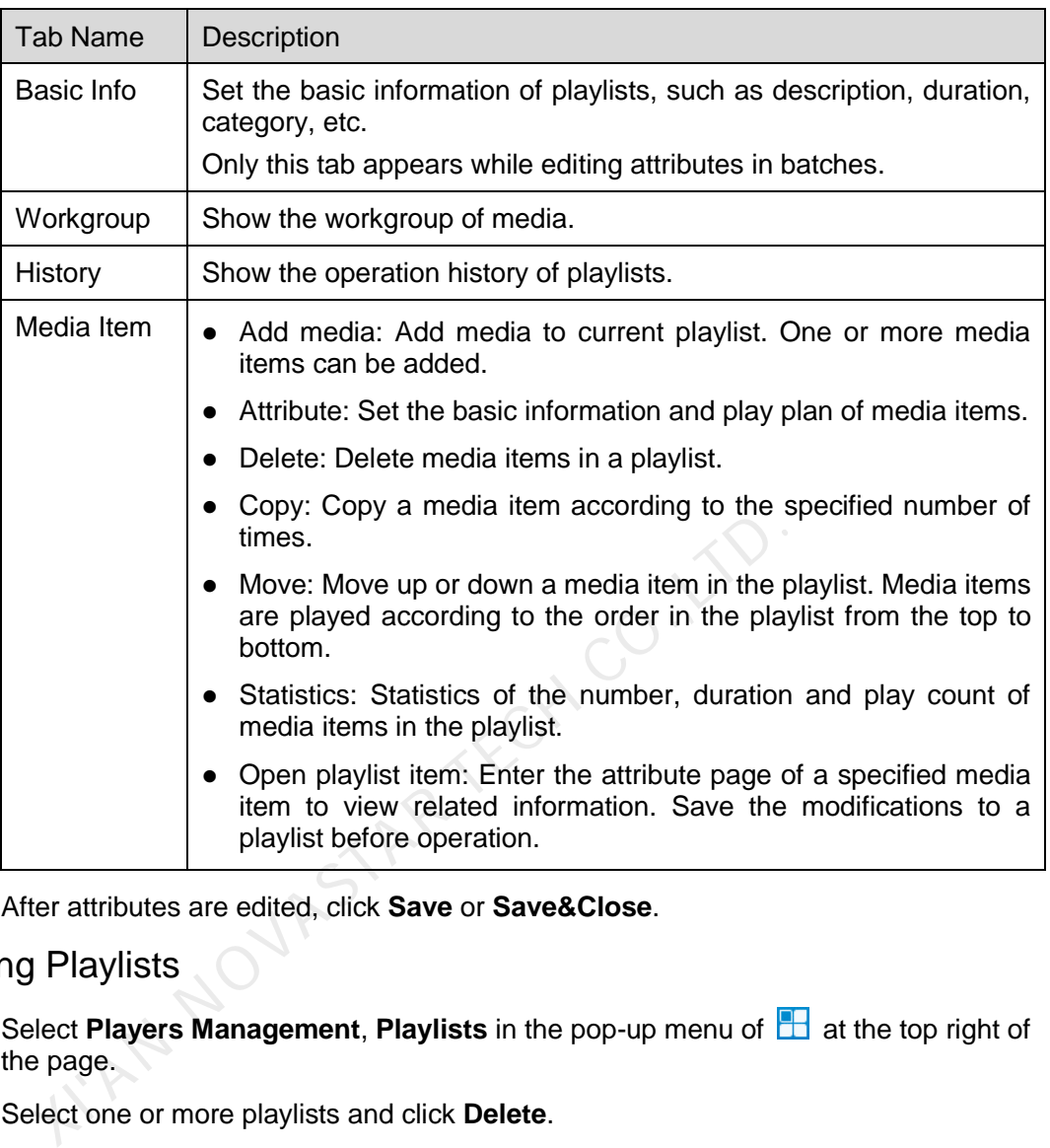

<span id="page-22-3"></span>Table 3-6 Playlist attributes

Step 3 After attributes are edited, click **Save** or **Save&Close**.

#### <span id="page-22-1"></span>3.5.2.4 Deleting Playlists

- Step 1 Select **Players Management, Playlists** in the pop-up menu of **1** at the top right of the page.
- Step 2 Select one or more playlists and click **Delete**.
- Step 3 Click **Ok** in the pop-up dialog box.

## <span id="page-22-0"></span>3.5.3 Solutions

#### Application Scenarios

After being associated in player attributes, solutions are distributed through VNNOX manually or automatically.

#### Related Information

A solution is a collection of scheduled playlists.

#### <span id="page-22-2"></span>3.5.3.1 Viewing Solutions

System administrator and the sub-users of system administrator can view all the solutions.

- Step 1 Select **Players Management, Solution** in the pop-up menu of **B** at the top right of the page.
- Step 2 View the solution list, or view a solution by searching its name.
- Step 3 (Optional) Click a solution name in the **Name** column to enter the attribute page of the solution.

#### <span id="page-23-0"></span>3.5.3.2 Creating Solutions

- Step 1 Select **Players Management, Solution** in the pop-up menu of **B** at the top right of the page.
- Step 2 Perform any of the following operations to create a solution.
	- Click **New**. Enter a name for the solution and click **Next**. Choose a frame template and click **Ok**.
	- Select a solution and click **Copy**. Enter a name for the copied solution and click **Ok**.

Note: Frame templates can be filtered out through the filter on the left side of the **Choose Frames** dialog box according to the specified number framesets.

#### <span id="page-23-1"></span>3.5.3.3 Modifying Solution Attributes

If a modified solution is associated with players, there will be following two cases according to the distribution type after the modified solution is saved.

- Auto distribution: VNNOX distributes the new solution automatically.
- Manual distribution: Users perform following operations to distribute the new solution manually.

Select **Players Management**, **Players** in the pop-up menu of **B** at the top right of the page. Select the target player in player column and click **Update solution**.

- Step 1 Select Media Management, Solution in the pop-up menu of **B** at the top right of the page. OR.<br>
OR.<br>
ORE: Frame templates can be filtered out through the filter on th<br>
noose Frames dialog box according to the specified number fr<br>
Ng Solution Attributes<br>
a modified solution is associated with players, there will
- Step 2 Select a solution and click **Attribute**, or select more solutions and click **Bulk edit**. The solution attributes is explained in Table 3-7.

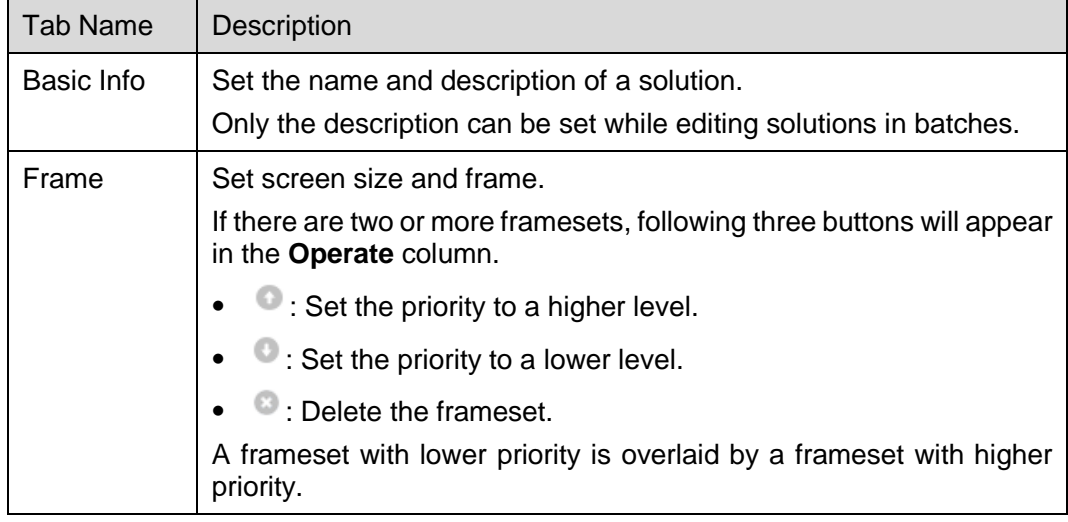

<span id="page-23-2"></span>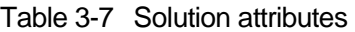

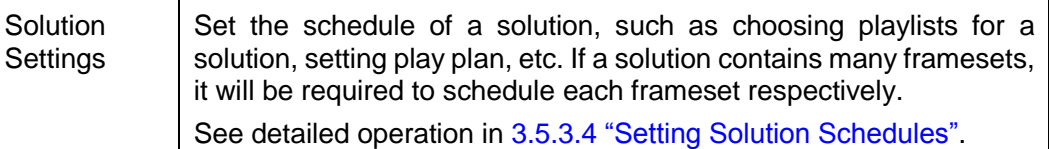

Step 3 After the attributes are edited, click **Save** or **Save&Close**.

## <span id="page-24-0"></span>3.5.3.4 Setting Solution Schedules

- Step 1 Select **Media Management, Solution** in the pop-up menu of **H** at the top right of the page.
- <span id="page-24-1"></span>Step 2 Select a solution and click **Attribute**. The **Solution Settings** tab and **week** timetable are shown by default. Assume that the solution only have one frameset, as shown in [Figure 3-4.](#page-24-1) Description of the page is shown in [Table 3-8.](#page-24-2)

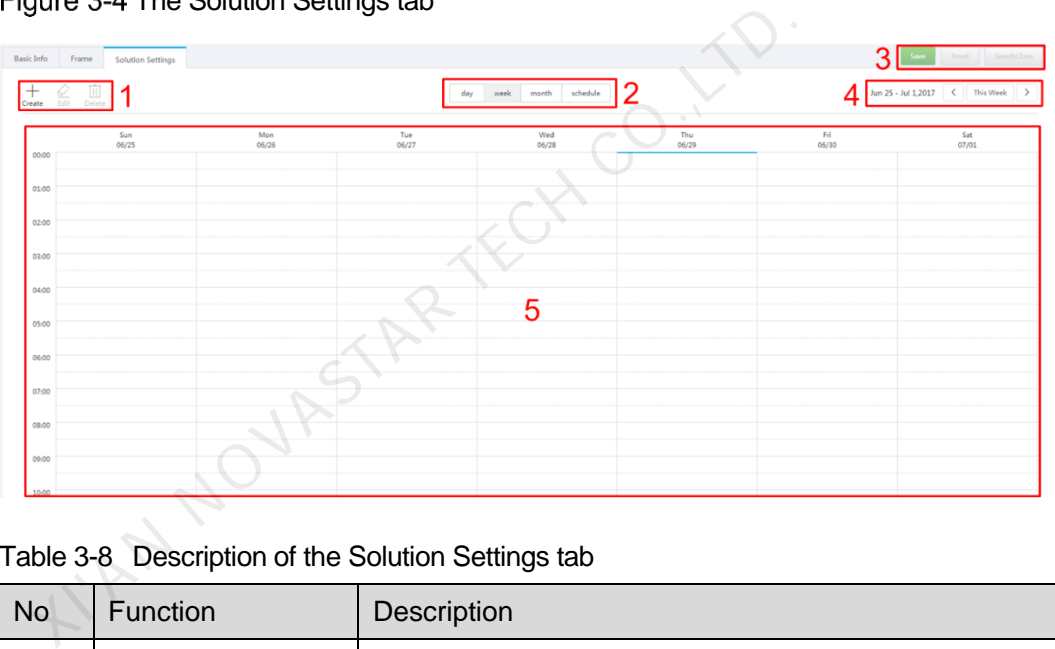

Figure 3-4 The Solution Settings tab

<span id="page-24-2"></span>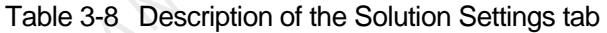

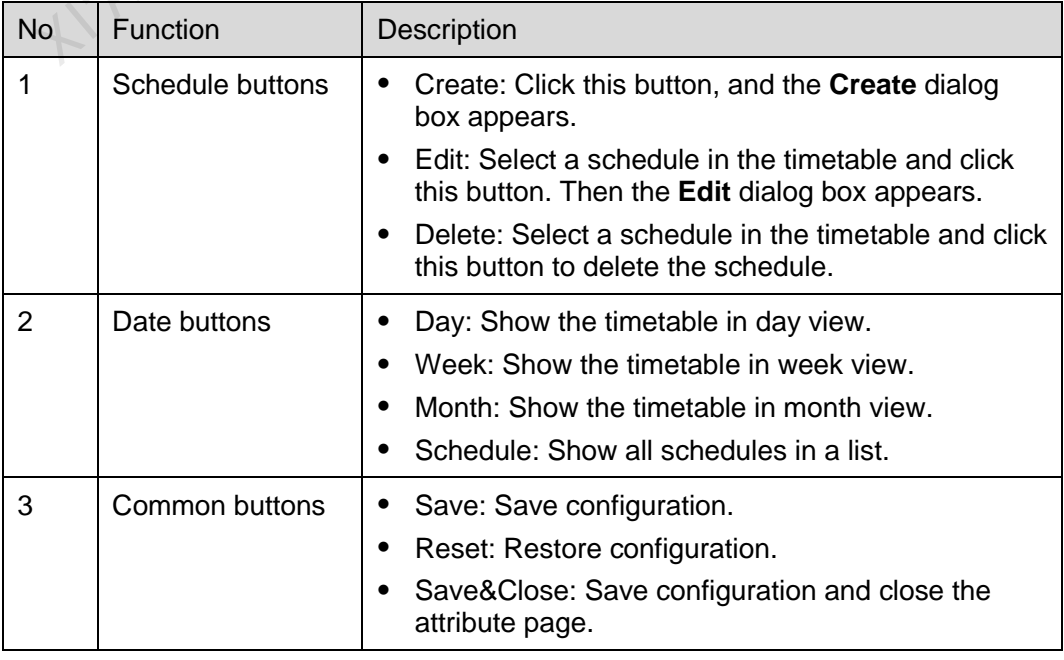

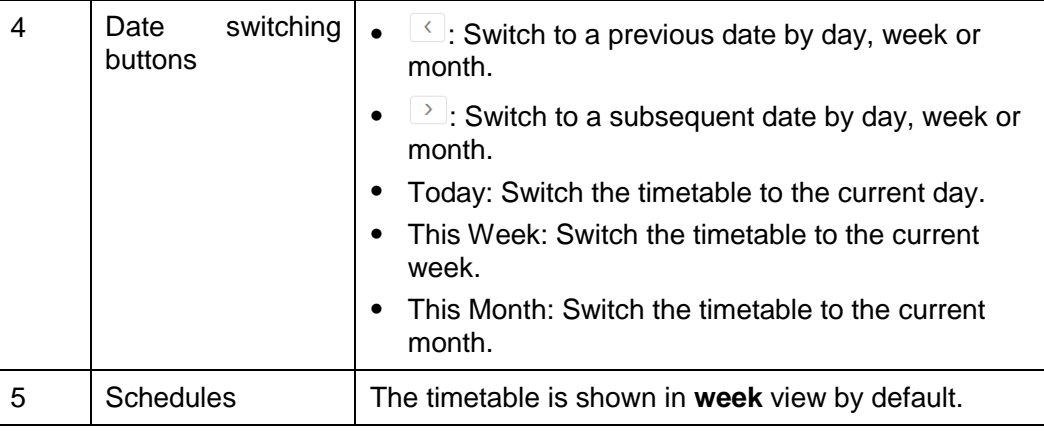

- Step 3 Click **day**, **week** or **month** to enter relevant timetables. Perform any of the following operations to create a solution.
	- Click **Create**.
	- Click a cell in the timetable and click . Each cell of the timetable in **day** and **week** views stands for one hour, while in month view stands for one day.
- Step 4 Select a playlist in the **Playlist** tab of the **Create** dialog.
- Step 5 Select the **Play plan** tab and set play duration and date or play duration and period.
- When the **Repeat** is set to **Not repeating**, the solution can be played normally according to the plan if the date is set to the current day or any day within 7 days after the current day. The solution will not be played if the date is set to other days. Click a cell in the timetable and click  $+$ . Each cell of the time<br>week views stands for one hour, while in month view stands<br>elect a playlist in the **Playlist** tab of the **Create** dialog.<br>elect the **Play plan** tab and se
	- If the **Repeat** is set to **Every day**, **Weekly**, **Per month** or **Per year**, the solution will be played repeatedly according to the period you set.
- Step 6 Select the **Option** tab and set the schedule color shown in the timetable.
- Step 7 After the configuration is done, click **Ok**. The schedule is graphically shown in the timetable.

For the timetable in **day** and **week** views, the schedules will be shown side by side in the timetable if the schedules have overlapped timeslot. In [Figure 3-5,](#page-26-1) three schedules in the **week** timetable are taken as an example. The VNNOX supports following operations on the schedules:

- Drag the top and bottom edges of a schedule to modify its timeslot.
- Drag a schedule to any position of the date when the schedule will be played to modify the timeslot.
- Drag the schedules to modify the playback priority order during the overlapped timeslot, for example, the priority order of the three playlists in [Figure 3-5](#page-26-1) is: **Playlist3** > **Playlist2** > **Playlist3**. After the playback of **Playlist2** is over, **Playlist3** will be played from the beginning. **Playlist1** will not be played.
- Double click a schedule and the **Edit** dialog box appears.

<span id="page-26-1"></span>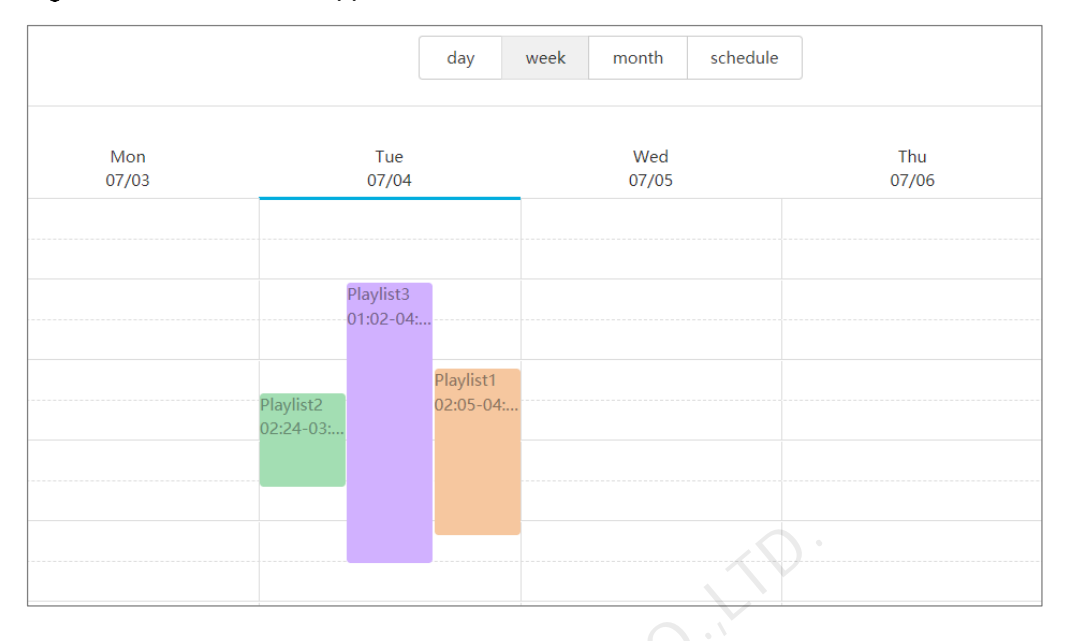

Figure 3-5 There is overlapped timeslot

Drag the three schedules in Figure 3-5 until there is no overlapped timeslot. Then the schedules is shown as Figure 3-6.

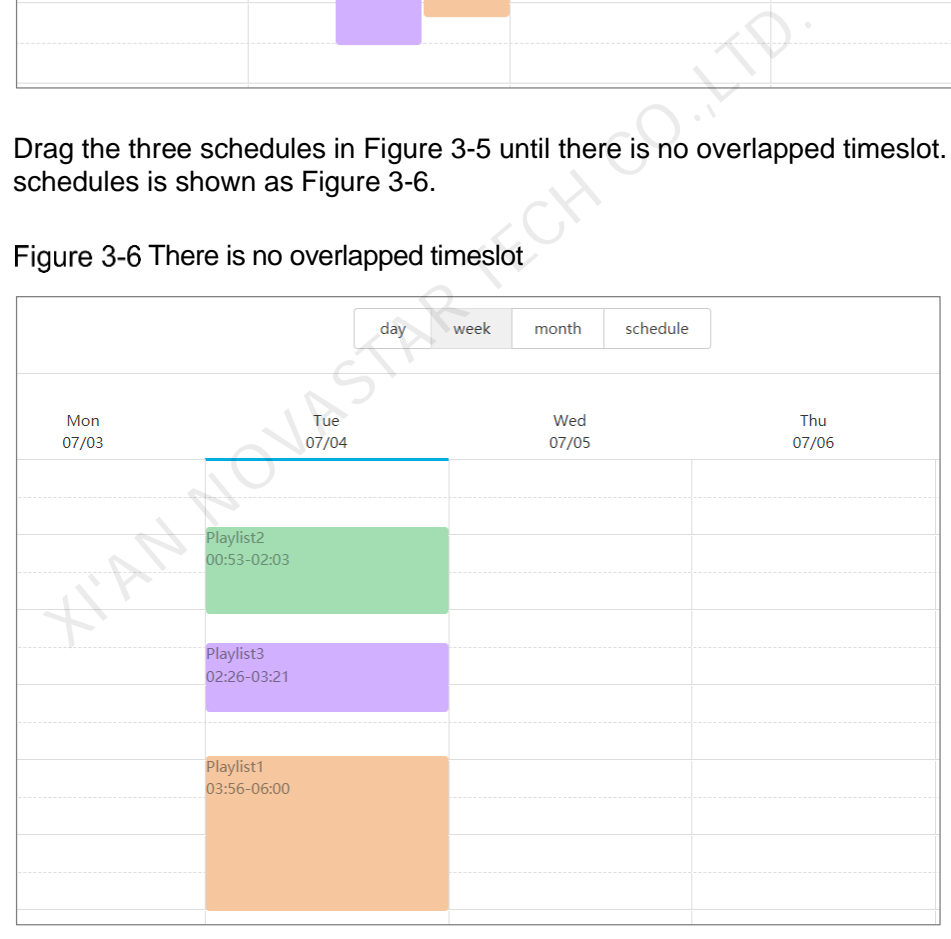

<span id="page-26-2"></span>Figure 3-6 There is no overlapped timeslot

## <span id="page-26-0"></span>3.5.3.5 Deleting Solutions

- Step 1 Select **Media Management, Solution** in the pop-up menu of **1** at the top right of the page.
- Step 2 Select one or more solutions and click **Delete**.
- Step 3 Click **Ok** in the pop-up dialog box.

# <span id="page-27-0"></span>3.5.4 Categories

#### Application Scenarios

Sort media, playlists and play logs in order to quickly filter out and find them.

#### Related Information

Media, playlists and play logs are sorted by categories. Objects can be filtered out by the filter according to specified categories.

Mulitple categories can be assinged to a media, playlist or play log.

#### <span id="page-27-1"></span>3.5.4.1 Viewing Categories

System administrator and the sub-users of system administrator can view all categories.

- Step 1 Select **Media Management, Solution** in the pop-up menu of **a** at the top right of the page.
- Step 2 View category tree, or view a category by searching its name.

#### <span id="page-27-2"></span>3.5.4.2 Creating Categories

- Step 1 Select Media Management, Category in the pop-up menu of **H** at the top right of the page. example and Management, Solution in the pop-up menu of  $\overline{B}$ <br>
Example and Page.<br>
Example and Category tree, or view a category by searching its name.<br> **Categories**<br>
elect Media Management, Category in the pop-up menu of
- Step 2 Create a top-level category.
	- 1. Click **New**.
	- 2. Enter a name for the category and click **Ok**.
- Step 3 Create a second-level category.
	- 1. Click next to the name of a top-level category. The **New** button and **Attribute** button appear.
	- 2. Click **New**.
	- 3. Enter a name for the second-level category and click **Ok**.
- Step 4 Create a third-level category.
	- 1. Click  $\pm$  next to the name of a second-level category. The **New** button and **Attribute** button appear.
	- 2. Click **New**.
	- 3. Enter a name for the third-level category and click **Ok**.

#### <span id="page-27-3"></span>3.5.4.3 Modifying Category Attributes

- Step 1 Select Media Management, Category in the pop-up menu of **H** at the top right of the page.
- Step 2 Click  $\pm$  next to the name of a top-level, second-level or third-level category and click **Attribute** to enter the page of category attributes.
- Step 3 Modify category attributes and then click **Save** or **Save&Close**.

## <span id="page-28-2"></span>3.5.4.4 Deleting Categories

- Step 1 Select **Media Management, Category** in the pop-up menu of **F** at the top right of the page.
- Step 2 Select one or more categories and click **Delete**.
- Step 3 Click **Ok** in the pop-up dialog box.

# <span id="page-28-0"></span>3.6 Playlist Management

# <span id="page-28-1"></span>3.6.1 Frames

#### Application Scenarios

It is required to choose a frame template while creating a solution.

#### Related Information

Frame is the layout of windows displayed on LED screen. The screen is split into different areas. The playback of each area is according to the play plan and content set in the solution. s required to choose a frame template while creating a solution<br>
ion<br>
ion<br>
ame is the layout of windows displayed on LED screen. The sc<br>
ferent areas. The playback of each area is according to the pla<br>
t in the solution.<br>

Required templates can be filtered out by the specified number of framesets through the filter on the left side of the page.

Only one frame template can be selected for each solution.

#### <span id="page-28-3"></span>3.6.1.1 Viewing Frame Templates

System administrator and the sub-users of system administrator can view all the templates.

- Step 1 Select **Playlists Management. Frame** in the pop-up menu of **F** at the top right of the page.
- Step 2 View frame template list, or view a template by searching its name.
- Step 3 (Optional) Click a template name in the **Name** column, and the attribute page of the frame template appears.

#### <span id="page-28-4"></span>3.6.1.2 Creating Frame Templates

- Step 1 Select **Playlists Management**, **Frame** in the pop-up menu of **the at the top right of** the page.
- Step 2 Click **New**.
- Step 3 Enter a name for the template and click **Ok**.

#### <span id="page-28-5"></span>3.6.1.3 Modifying Frame Temaplate Attributes

- Step 1 Select **Playlists Management**, Frame in the pop-up menu of **1** at the top right of the page.
- Step 2 Select a template and click **Attribute**.

#### Step 3 Set screen size and frameset, and then click **Save** or **Save&Close**.

The frameset named **Main** is generated by default. The positions of framesets from the top to bottom in the frameset list are corresponding to the priority order of the framesets from higher to lower level in the playback window.

#### <span id="page-29-1"></span>3.6.1.4 Deleting Frame Templates

- Step 1 Select **Playlists Management**, Frame in the pop-up menu of **the at the top right of** the page.
- Step 2 Select one or more frame templates and click **Delete**.
- Step 3 Click **Ok** in the pop-up dialog box.

## <span id="page-29-0"></span>3.6.2 Page Templates

#### Application Scenarios

Page templates are required while creating the media of the **Page** type.

#### Related Information

A page template is the template of page media. Media items and widgets can be added to templates.

#### <span id="page-29-2"></span>3.6.2.1 Viewing Page Templates

System administrator and the sub-users of system administrator can view all the page templates.

- Step 1 Select **Playlists Management, Page Template** in the pop-up menu of **a** at the top right of the page. Framewore, the media of the **Pag**<br>
Sugne templates are required while creating the media of the **Pag**<br>
Dion<br>
Dage templates.<br> **Page Templates**<br>
Sustem administrator and the sub-users of system administrator<br>
Sugne template
- Step 2 Perform any of the following operations to view page templates.
	- View page template list.
	- View a page template by searching its name.
	- Select template resolution to view all the templates with a specific size.
- Step 3 (Optional) Select a page template and click **Now Use**, and then the dialog box of the new page appears.

#### <span id="page-29-3"></span>3.6.2.2 Creating Page Templates

- Step 1 Select **Playlists Management, Page Template** in the pop-up menu of **B** at the top right of the page.
- Step 2 Perform any of the following operations to create a page template.
	- Click **New**. Enter a name for the page template and click **Ok**.
	- Click to select a page template and click **Copy**. Enter a name for the copied template and click **Ok**.

#### <span id="page-29-4"></span>3.6.2.3 Editing Page Templates

Step 1 Select **Playlists Management**, **Page Template** in the pop-up menu of **B** at the top right of the page.

Step 2 Click to select a page template and click **Edit**. The **Edit** page is shown as [Figure 3-7.](#page-30-0) The page is explained in [Table 3-9.](#page-30-1)

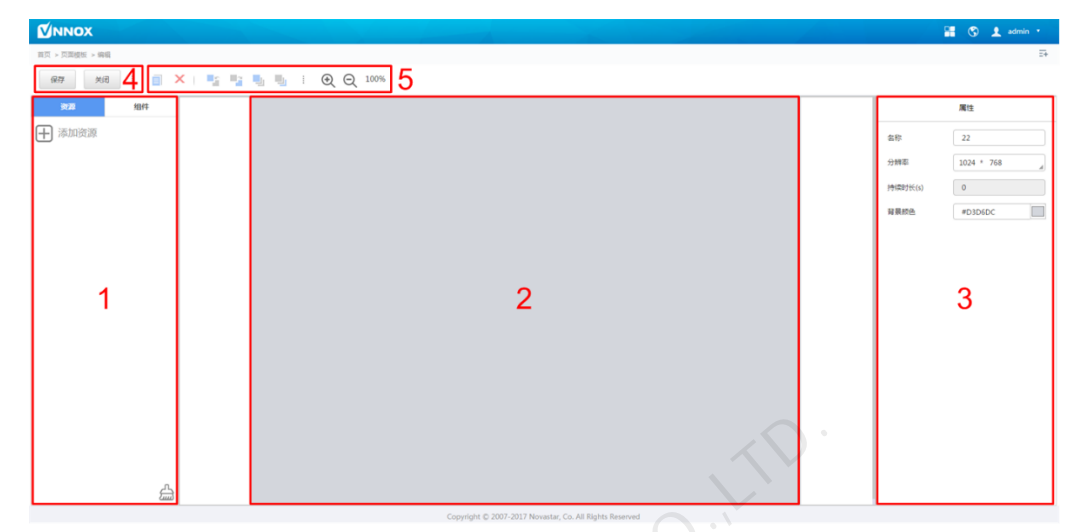

#### <span id="page-30-0"></span>Figure 3-7 The Edit page of a page template

<span id="page-30-1"></span>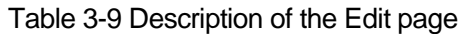

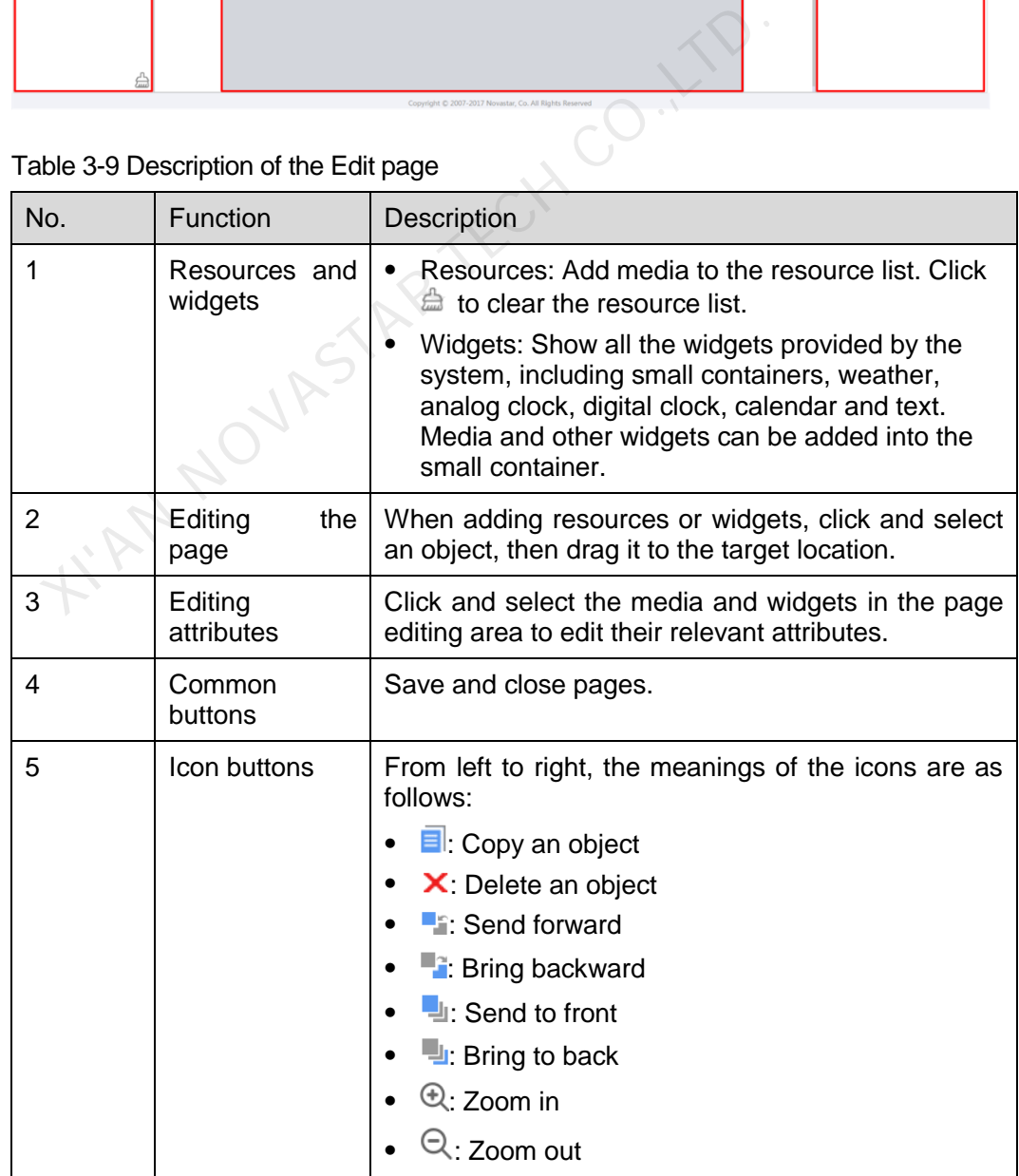

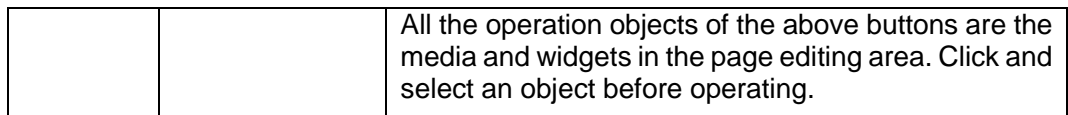

Step 3 After a page template is edited, click **Save**.

Step 4 Click **Close**.

#### <span id="page-31-2"></span>3.6.2.4 Deleting Page Templates

- Step 1 Select **Playlists Management**, **Page Template** in the pop-up menu of **B** at the top right of the page.
- Step 2 Click to select one or more page templates and click **Delete**.
- Step 3 Click **Ok** in the pop-up dialog box.

# <span id="page-31-0"></span>3.7 Player Management

# <span id="page-31-1"></span>3.7.1 Players

Application Scenarios

Terminal players bind the players on VNNOX and transmit information to VNNOX through the players.

#### Related Information

Players, including synchronous players and asynchronous players, are tools for information transmission between VNNOX and synchronous and asynchronous terminals. **Example 2013**<br>
Analysis per players bind the players on VNNOX and transmit inform<br>
rough the players.<br>
<br>
Since players and asynchronous players<br>
ormation transmission between VNNOX and synchronous and<br>
minals.<br>
<br>
Mutions

Solutions can be distributed and played when players meet the requirements in [Table](#page-31-3)  3-10.

<span id="page-31-3"></span>Table 3-10 Requirements for a players

| Requirements                  | <b>Description</b>                                                                                                    |
|-------------------------------|----------------------------------------------------------------------------------------------------|
| Associated valid licenses     | Available licenses are shown in the drop-down<br>options of Associated License. Licenses<br>associated with other players or expired licenses<br>are not shown. |
|                               | After successful association, license number<br>and valid period are shown in the <b>Player</b><br>License column of the player list.                           |
| Bound to terminal players     | Terminal players include VNNOX player and<br>ViPlex.                                                                                                    |
|                               | Synchronous terminals bind synchronous<br>players through VNNOX player. Asynchronous<br>terminals bind asynchronous players through<br>ViPlex.                  |
| Associated with solutions and | Players must be bound before associating                                                                                                    |

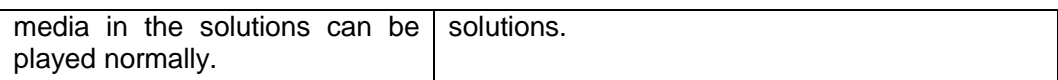

#### <span id="page-32-0"></span>3.7.1.1 Viewing Players

System administrator can view all the players. Sub-users can only view the players of their workgroups and sub-workgroups as well as system workgroup.

- Step 1 Select **Players Management**, **Players** in the pop-up menu of **a** at the top right of the page.
- Step 2 View the player list, or view a player by searching its name.
- Step 3 (Optional) Click a player name in the **Name** column to enter the attribute page of the player.

#### <span id="page-32-1"></span>3.7.1.2 Creating Players

Players cannot be created if there is no available licenses. If you want to view licenses, see 3.8.1 "View Licenses".

- Step 1 Select **Players Management**, **Players** in the pop-up menu of **the at the top right of** the page.
- Step 2 Click **New**.
- Step 3 Select synchronous player or asynchronous player and click **Next**.
	- Synchronous player: Used by synchronous terminals and bound on VNNOX Player.
	- Asynchronous player: Used by asynchronous terminals and bound on ViPlex.
- Step 4 Enter a name for the player. Associate a license with the player and set solution distribution type, then click **Ok**.

Currently available licenses are shown in the drop-down options of **Associated License**. Licenses associated with other players or expired licenses are not shown. After successful association, license number and valid period are shown in the **Player License** column of the player list. ayers cannot be created if there is no available licenses. If you<br>enses, see 3.8.1 "View Licenses".<br>Pect **Players Management**, **Players** in the pop-up menu of  $\frac{1}{\sqrt{2}}$ <br>and  $\frac{1}{\sqrt{2}}$  and  $\frac{1}{\sqrt{2}}$ <br>allect synchrono

Meanings of the distribution types are shown as follows:

- Manual: After a solution is bound to players or is modified, users need to click **Update solution** in the player list page to distribute the solution manually.
- Auto: After a solution is bound to players or is modified, VNNOX will distribute the solution automatically without the need for any operation.

#### <span id="page-32-2"></span>3.7.1.3 Modifying Player Attributes

- Step 1 Select **Players Management**, **Players** in the pop-up menu of **Figure** at the top right of the page.
- <span id="page-32-3"></span>Step 2 Select a player and click **Attribute**, or select multiple players and click **Bulk edit**. The player attributes is explained in [Table 3-11.](#page-32-3)

Table 3-11 Player attributes

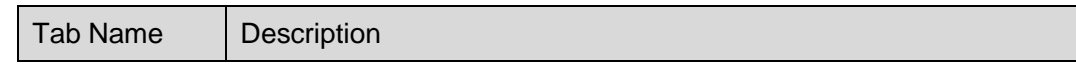

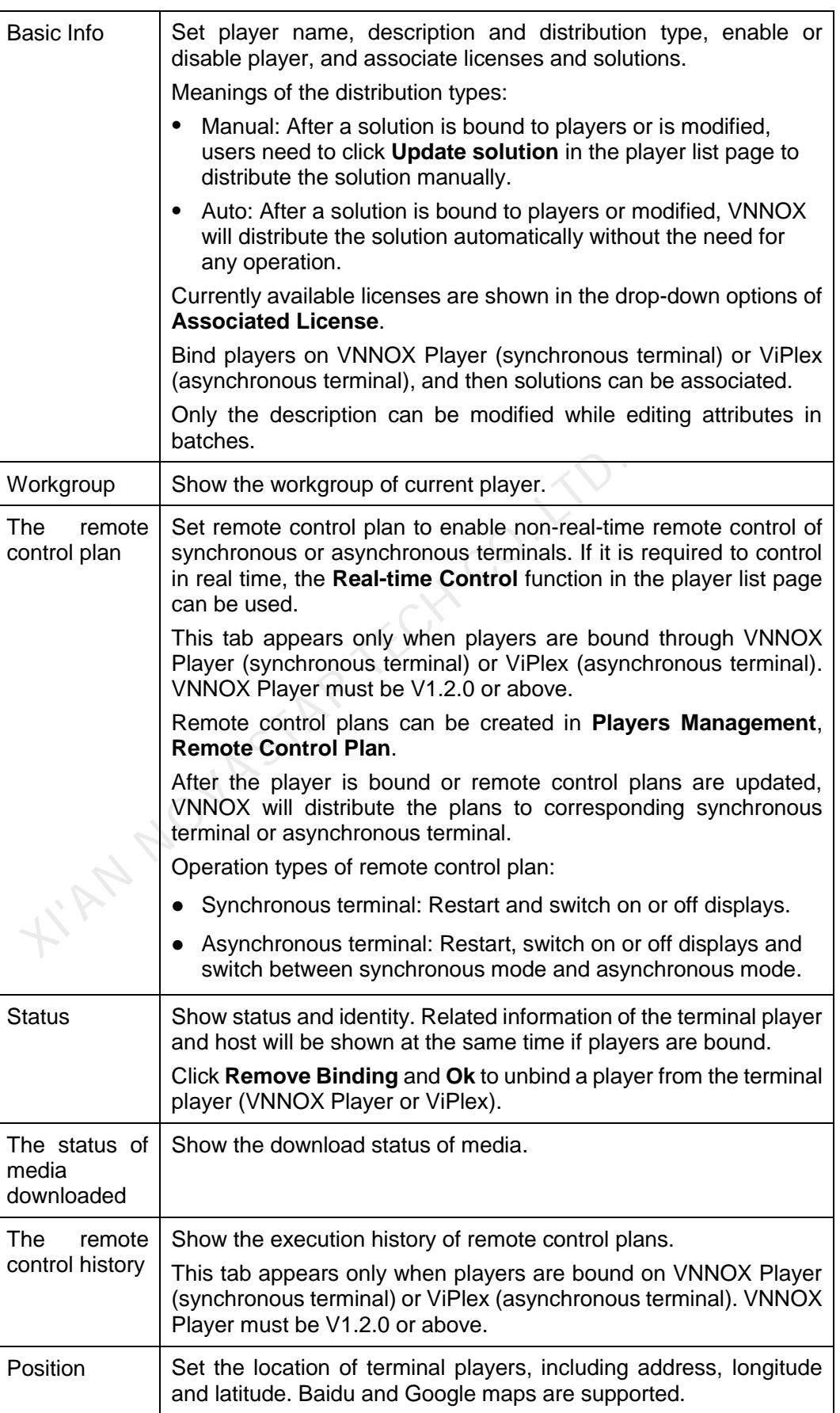

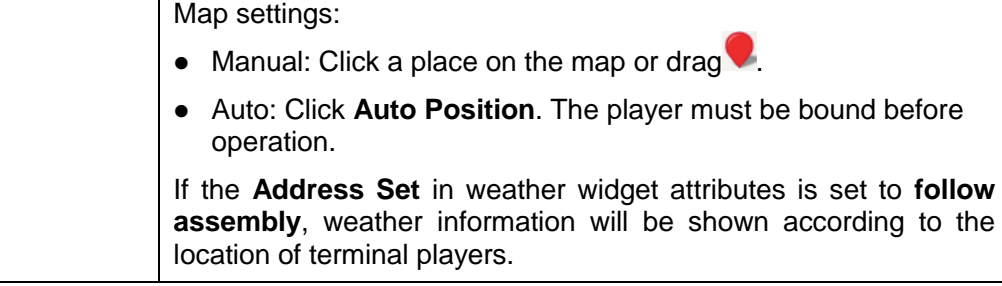

Step 3 After the attributes are edited, click **Save** or **Save&Close**.

#### <span id="page-34-0"></span>3.7.1.4 Deleting Players

- Step 1 Select **Players Management**, **Players** in the pop-up menu of **F** at the top right of the page.
- Step 2 Select one or more players and click **Delete**.
- Step 3 Click **Ok** in the pop-up dialog box.

#### <span id="page-34-1"></span>3.7.1.5 Associating Solutions

After being bound by synchronous and asynchronous terminals, players can associate solutions. After successful association, solutions will be distributed manually or automatically through VNNOX. After being downloaded by terminal players, solutions will be played according to the play plan. ick Ok in the pop-up dialog box.<br>
ting Solutions<br>
ter being bound by synchronous and asynchronous terminals,<br>
sociate solutions. After successful association, solutions will be<br>
anually or automatically through VNNOX. Afte

- Step 1 Select **Players Management**. Players in the pop-up menu of **the at the top right of** the page.
- Step 2 Select a player and click **Attribute**, or click a player name.
- Step 3 Choose a solution from the drop-down options of the parameter **associate solution**.
- Step 4 Distribution type of the solution is **Manual** or not.
	- Yes. Click **Save&Close** to return to the player list page. Select the target player and click **Update solution**.
	- No. Click **Save** or **Save&Close**.

#### <span id="page-34-2"></span>3.7.1.6 Remotely Controlling Terminals in Real Time

Real-time remote control can be used for controlling synchronous and asynchronous terminals in real time. Terminals need to bind players before operation.

- Synchronous terminal: Operation types include restarting, switching on or off displays and upgrading the VNNOX Player.
- Asynchronous terminal: Operation types include restarting, switching on or off displays, enabling or disabling synchronous playing, switching between synchronous mode and asynchronous mode, upgrading firmware and OS.
- Step 1 Select **Players Management. Players** in the pop-up menu of **Figure** at the top right of the page.
- Step 2 Select the target player, click **Real-time control** and choose an operation from the drop-down options.

# <span id="page-35-0"></span>3.7.2 Play Logs

#### Application Scenarios

Users view playback information related to players.

#### Related Information

Play logs record related playback information including general and detailed information.

- General: General description of the media playback records, and statistics of the total playback hours and times of the media within the filtering range.
- Detail: Detailed records of the playback of media and statistics of total playback hours and times of the media item within the filtering range.

System doesn't support viewing the play log of the current day.

#### <span id="page-35-2"></span>Viewing Play Logs

System administrator can view all the play logs while the sub-users of system administrator can only view the play logs of their workgroups and sub-workgroups, and system workgroup.

- Step 1 Select **Players Management, Player Log** in the pop-up menu of **the at the top right** of the page.
- Step 2 Set search criteria and click **Search**.
- Date range: This is the first-level criteria and also a required parameter. It is used for specifying a timeslot. Data range cannot be more than 30 days and the date cannot be set to the current day. Searn doesn't support viewing the play log of the current day.<br>
Some doministrator can only view the play logs of their workgroups and<br>
d system workgroup.<br>
Elect **Players Management**, **Player Log** in the pop-up menu of<br>
t
	- Category: This is the second-level criteria and an optional parameter. Category is used for specify one or more categories.
	- Player: This is the second-level criteria and also an optional parameter. Only one player can be specified.
- Step 3 Select the **General** or **Detail** tab to view general or detailed information of play logs.
- Step 4 (Optional) Click **Export** to save play logs to the local device.

## <span id="page-35-1"></span>3.7.3 Remote Control Plans

#### Application Scenarios

After associating remote control plans in player attribute page, VNNOX will control displays through the plans remotely.

#### Related Information

Remote control plans can enable non-real-time remote control of displays through VNNOX. After players are bound by synchronous or asynchronous terminals, remote control plans can be associated in attributes. After successful association, VNNOX will distribute the plans to the terminals accordingly.

Operation types of remote control plan:

- Synchronous terminal: Restart and switch on or off displays.
- Asynchronous terminal: Restart, switch on or off displays and switch between synchronous mode and asynchronous mode.

#### <span id="page-36-0"></span>3.7.3.1 Viewing Remote Control Plans

System administrator and the sub-users of system administrator can view all the remote control plans.

- Step 1 Select **Players Management**, Remote Control Plan in the pop-up menu of **B** at the top right of the page.
- Step 2 View remote control plan list, or view a remote control plan by searching its name.
- Step 3 (Optional) Click a plan name in the **Plan name** column to enter the attribute page of the remote control plan.

#### <span id="page-36-1"></span>3.7.3.2 Creating Remote Control Plans

- Step 1 Select **Players Management**, Remote Control Plan in the pop-up menu of **the at** the top right of the page.
- Step 2 Perform any of the following operations to create a remote control plan.
	- Click **New**. Enter a name for the plan and choose plan type, then click **Ok**.
	- Select a remote control plan and click **Copy**. Enter a name for the copied plan and click **Ok**.

#### <span id="page-36-2"></span>3.7.3.3 Modifying Remote Control Plans

If a modified remote control plan is associated with players, VNNOX will automatically distribute the new remote control plan to the relevant synchronous or asynchronous terminals after the modified plan is saved. elect **Players Management**, Remote Control Plan in the pop-<br>be top right of the page.<br>Arform any of the following operations to create a remote control<br>Click New. Enter a name for the plan and choose plan type,<br>Select a re

- Step 1 Select **Players Management**, Remote Control Plan in the pop-up menu of **the at** the top right of the page.
- <span id="page-36-3"></span>Step 2 Select a remote control plan and click **Attribute**, or click a plan name. The attributes of remote control plans are explained in Table 3-12.

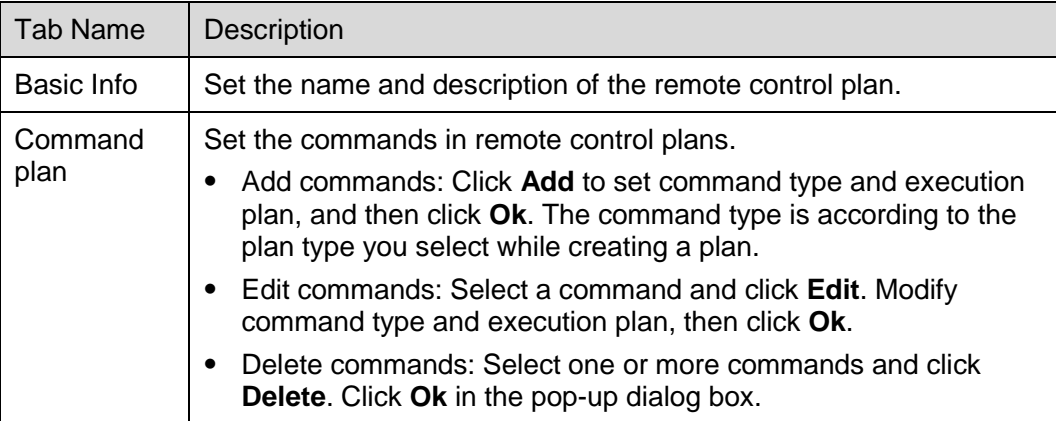

Table 3-12 Remote control plan attributes

Step 3 After the attributes are edited, click **Save** or **Save&Close**.

## <span id="page-37-1"></span>3.7.3.4 Deleting Remote Control Plans

- Step 1 Select **Players Management**, Remote Control Plan in the pop-up menu of **B** at the top right of the page.
- Step 2 Select one or more remote control plans and click **Delete**.
- Step 3 Click **Ok** in the pop-up dialog box.

# <span id="page-37-0"></span>3.7.4 Time Synchronization

#### Application Scenarios

Synchronize the time of synchronous terminals and asynchronous terminals.

#### Related Information

Time synchronization is to synchronize the time of synchronous terminals and asynchronous terminals. Users can choose NTP or Lora for time synchronization according to actual condition.

- NTP: Synchronize the time of synchronous and asynchronous terminals according to NTP server. No hardware is needed. But the accuracy of time synchronization depends on the Internet speed and data will be needed if you use 4G network for time synchronization.
- Lora: Used by asynchronous terminals only. It is required to set master and slave devices. The time of slave device is synchronized with the master device (reference device) via Lora network. According to actual needs, the time of master device can be synchronized via NTP server. It is needed to buy Lora devices. This is suitable for scenarios highly demanding time synchronization. No data will be needed. But the signal reception depends on environment and is limited by distance. me synchronization is to synchronize the time of synchronous synchronous terminals. Users can choose NTP or Lora for time cording to actual condition.<br>
NTP: Synchronize the time of synchronous and asynchronous according to

### <span id="page-37-2"></span>3.7.4.1 Viewing Time Synchronous Tasks

System administrator can view all the time synchronization tasks and sub-users can view the tasks of their workgroups and sub-workgroups, and system workgroup.

- Step 1 Select **Players Management**, Time Synchronization in the pop-up menu of **the at** the top right of the page.
- Step 2 View all the time synchronization tasks created by the current user, or view a task by searching its name.
- Step 3 (Optional) Click a time synchronous task name in the **Name** column to enter the attribute page of the task.

## <span id="page-37-3"></span>3.7.4.2 Creating Time Synchronous Tasks

- Step 1 Select **Players Management**, Time Synchronization in the pop-up menu of **the at** the top right of the page.
- Step 2 (Optional) Click **NTP server configuration** to configure the information of NTP server and then click **Save&Close**.
- Step 3 Click **New**.
- Step 4 Enter a name for the task, choose time synchronization mode and then click **Next**.
- NTP: Choose NTP server and click **Ok**.
- LORA: Choose a reference device for time synchronization and click **Ok**. Lora mode is only valid for asynchronous players.

### <span id="page-38-1"></span>3.7.4.3 Modifying Time Synchrnization Task Attributes

- Step 1 Select **Players Management**, Time Synchronization in the pop-up menu of **B** at the top right of the page.
- <span id="page-38-3"></span>Step 2 Select a time synchronization task and click **Attribute**, or click a task name. Time synchronization task attributes are explained in [Table 3-13.](#page-38-3)

| <b>Tab Name</b>                                                                                               | Description                                                                                                    |  |  |
|----------------------------------------------------------------------------------------------------|----------------------------------------------------------------------------------------------------|--|--|
| Basic Info                                                                                                    | Set the name and description of the time synchronization task.                                                                                                    |  |  |
| Workgroups                                                                                                    | Show the workgroup of the time synchronization task.                                                                                                    |  |  |
| Configure                                                                                                    | NTP: Choose NTP server.<br>Lora: Choose a reference device for time synchronization. If the<br>time of the reference device is synchronized via NTP server, set<br><b>NTP</b> to Yes and choose NTP server. |  |  |
| Players                                                                                                    | Add or delete the players contained in the time synchronization task.                                                                                                    |  |  |
| After the attributes are edited, click <b>Save or Save&amp;Close</b> .                                        |                                                                                                    |  |  |
| ing Time Synchrnization Tasks                                                                                 |                                                                                                    |  |  |
| Select Players Management, Time Synchronization in the pop-up menu of $\Box$ at<br>the top right of the page. |                                                                                                    |  |  |
| Select one or more time synchronization tasks and click Delete.                                               |                                                                                                    |  |  |
| Click Ok in the pop-up dialog box.                                                                            |                                                                                                    |  |  |

Table 3-13 Time synchronization task attributes

Step 3 After the attributes are edited, click **Save** or **Save&Close**.

#### <span id="page-38-2"></span>3.7.4.4 Deleting Time Synchrnization Tasks

- Step 1 Select **Players Management**, Time Synchronization in the pop-up menu of **B** at the top right of the page.
- Step 2 Select one or more time synchronization tasks and click **Delete**.
- Step 3 Click **Ok** in the pop-up dialog box.

# <span id="page-38-0"></span>3.8 License Management

#### Application Scenarios

A player will be available after associating a license.

#### Related Information

Licenses are the permissions to use players. With the coming of license management function, VNNOX automatically assigns 5 free licenses for both new and older users and associates the free licenses of old users with their players. Free licenses are valid for one month, Users can renew the licenses before they are expired, or buy new licenses.

# <span id="page-39-0"></span>3.8.1 Viewing Licenses

System administrator and the sub-users of system administrator can view all the licenses.

- Step 1 Click **A** admin **x** at the top right of the page and select **My License** from the dropdown options to enter the **My License** page.
- Step 2 View license list or view relevant licenses by searching key words.
- Step 3 (Optional) Click a player name in the **Service Condition** column to enter the attribute page of the player that associates the license.

# <span id="page-39-1"></span>3.8.2 Buying Licenses

- Step 1 Perform any of the following operations to enter the **Mall** page.
	- $\bullet$  Click  $\boxed{\phantom{a}}$  at the top right of the page.
	- Click **A** admin **x** at the top right of the page and select **My License** from the drop-down options. Click **To Buy** in the **My License** page.
- <span id="page-39-2"></span>Step 2 Click on any place in Figure 3-8 to enter the page for buying licenses.

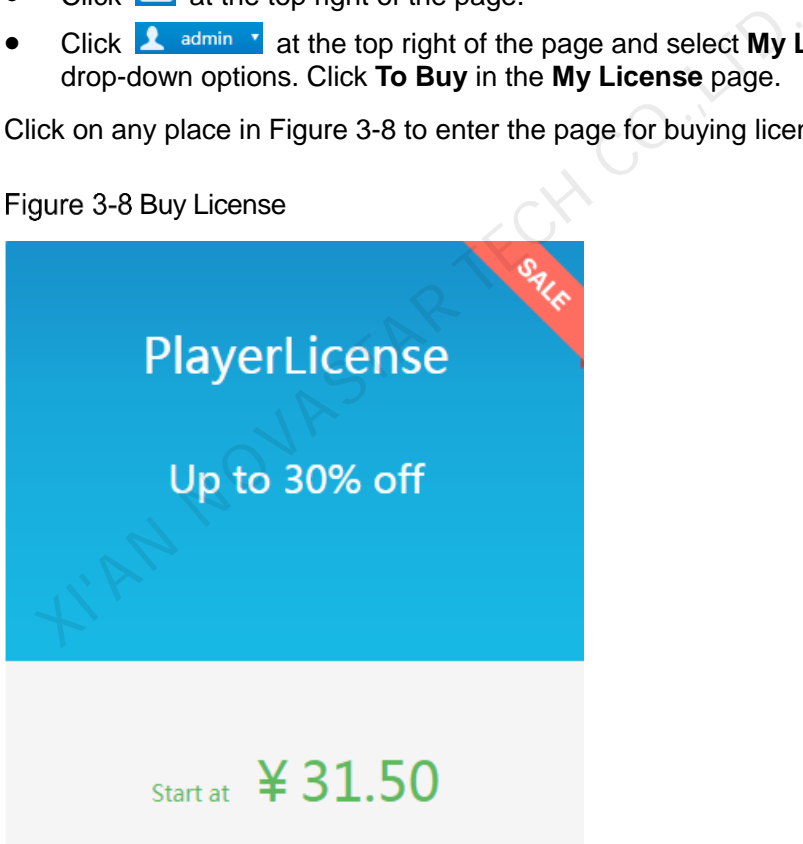

Figure 3-8 Buy License

- Step 3 Select information related to the license and click **Buy It Now**.
- Step 4 Enter contact information. Click **Submit Order** after the order is confirmed.

After successful operation, our staff will contact you for the payment within 2 working days.

- Step 5 Perform any of the following operations according to your actual needs.
	- Click **Return to mall** to return to the mall.
	- Click **View orders** to enter the **Historical Orders** page.

# <span id="page-40-0"></span>3.8.3 Renewing Licenses

- Step 1 Click **A** admin **x** at the top right of the page and choose **Historical Orders** to enter the **Historical Orders** page.
- Step 2 Perform any of the following operations to view order details.
	- Select one or more licenses and click **Renew**.
	- Click a license number.
- Step 3 Set required information and click **Submit Order**.

After successful operation, our staff will contact you for the payment within 2 working days.

- Step 4 Perform any of the following operations according to your actual needs.
	- Click **Return to license list** to return to the **My License** page.
	- Click **View orders** to enter the **Historical Orders** page.

# <span id="page-40-1"></span>3.8.4 Viewing Order History

System administrator and the sub-users of system administrator can view all the order history.

- Step 1 Click **A** admin **x** at the top right of the page and choose **Historical Orders** to enter the **Historical Orders** page. Click View orders to enter the Historical Orders page.<br> **Order History**<br>
stem administrator and the sub-users of system administrator<br>
der history.<br>
ick **2 edminity** at the top right of the page and choose Historic<br>
e Hi
- Step 2 Perform any of the following operations to view order details.
	- Select an order and click **Detail**.
	- Click an order number.
- Step 3 (Optional) Select multiple orders and click **Amount Statistics** to view the total amount of the orders.